# coDiagnostiX

### Oprogramowanie do planowania zabiegów chirurgii stomatologicznej

## Instrukcja użytkowania

Tłumaczenie oryginalnej instrukcji użytkowania

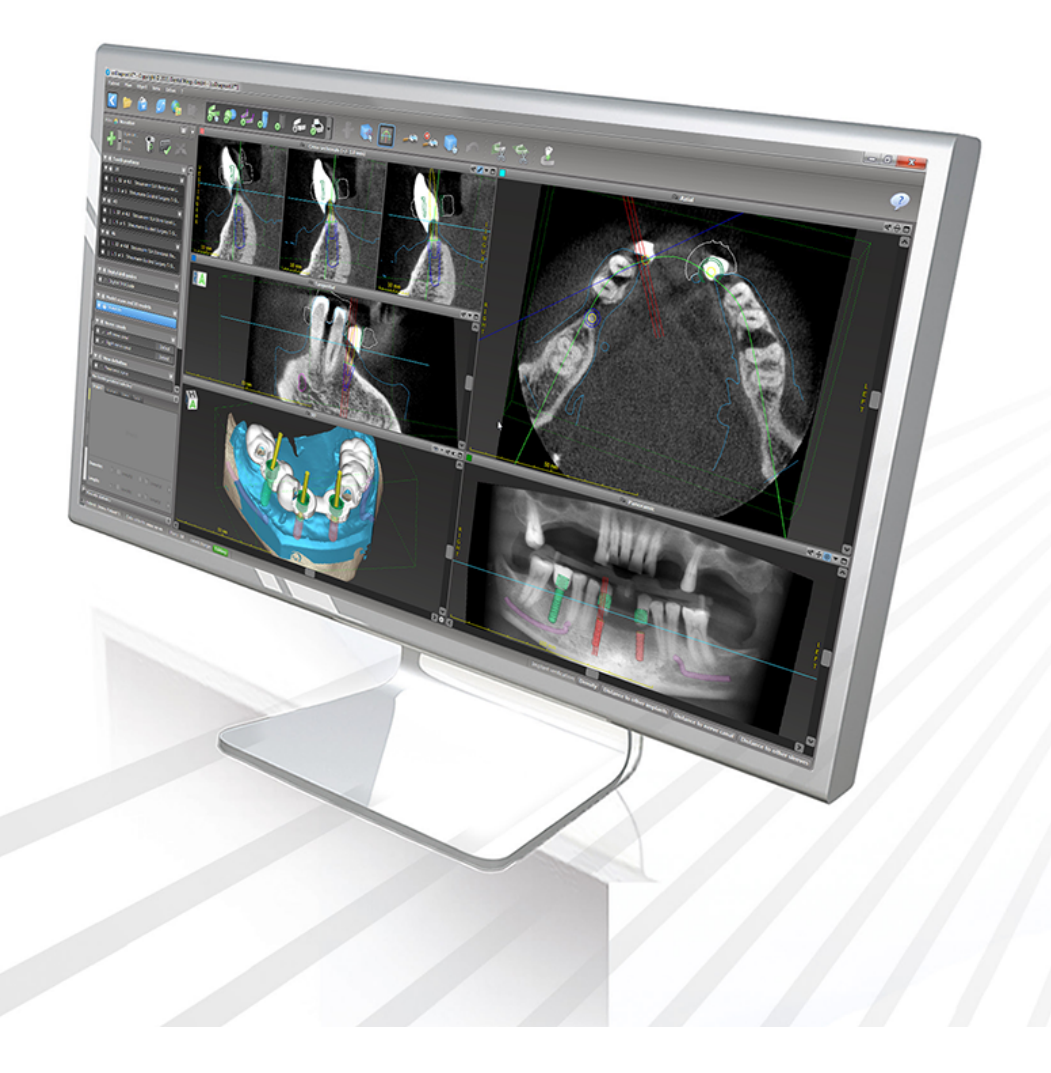

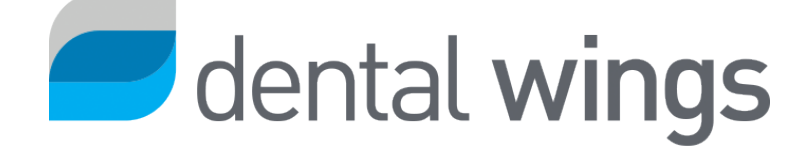

Ważne! Zachowaj ten dokument, aby móc zapoznać się z nim w przyszłości.

## SPIS TREŚCI

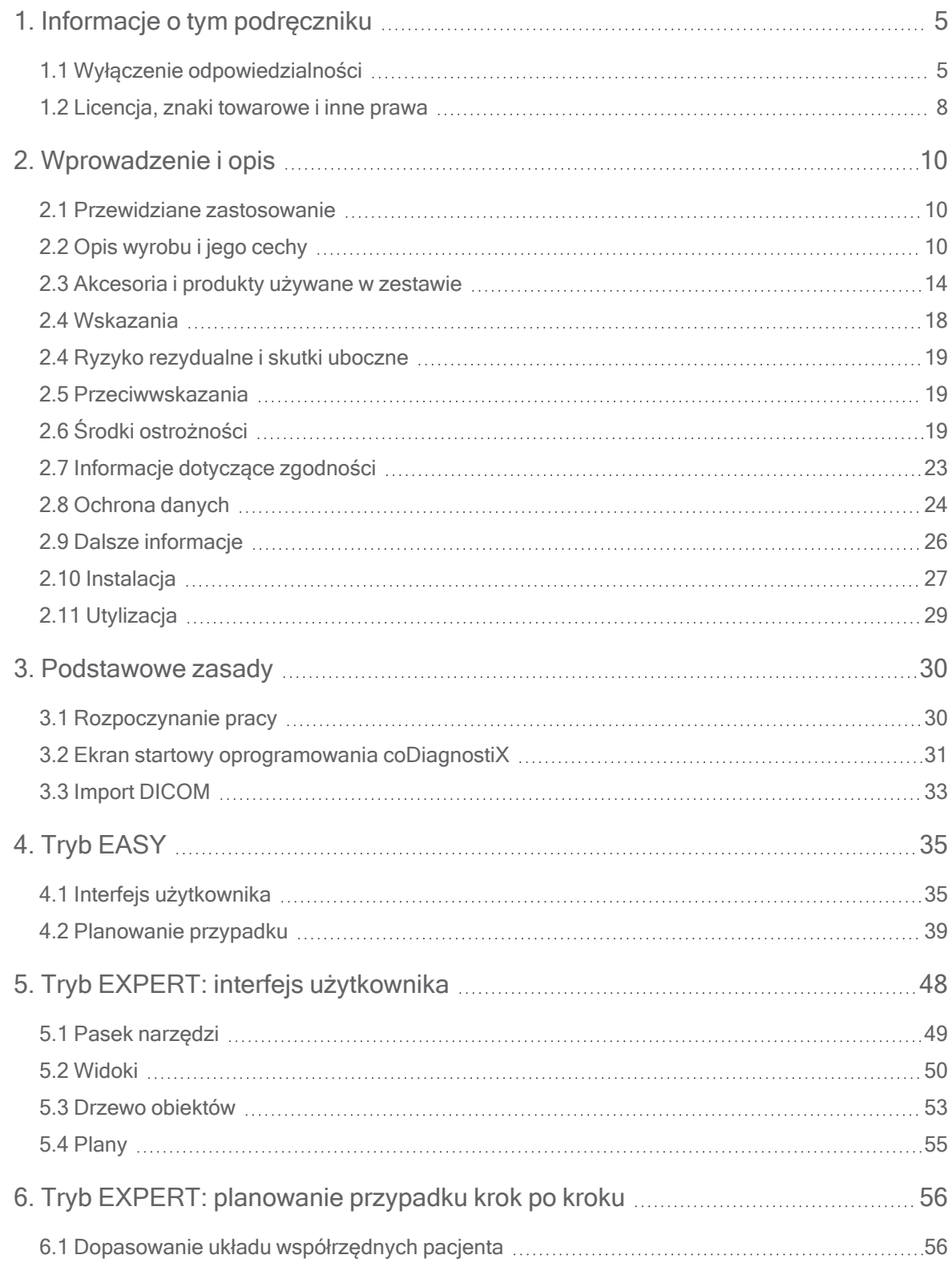

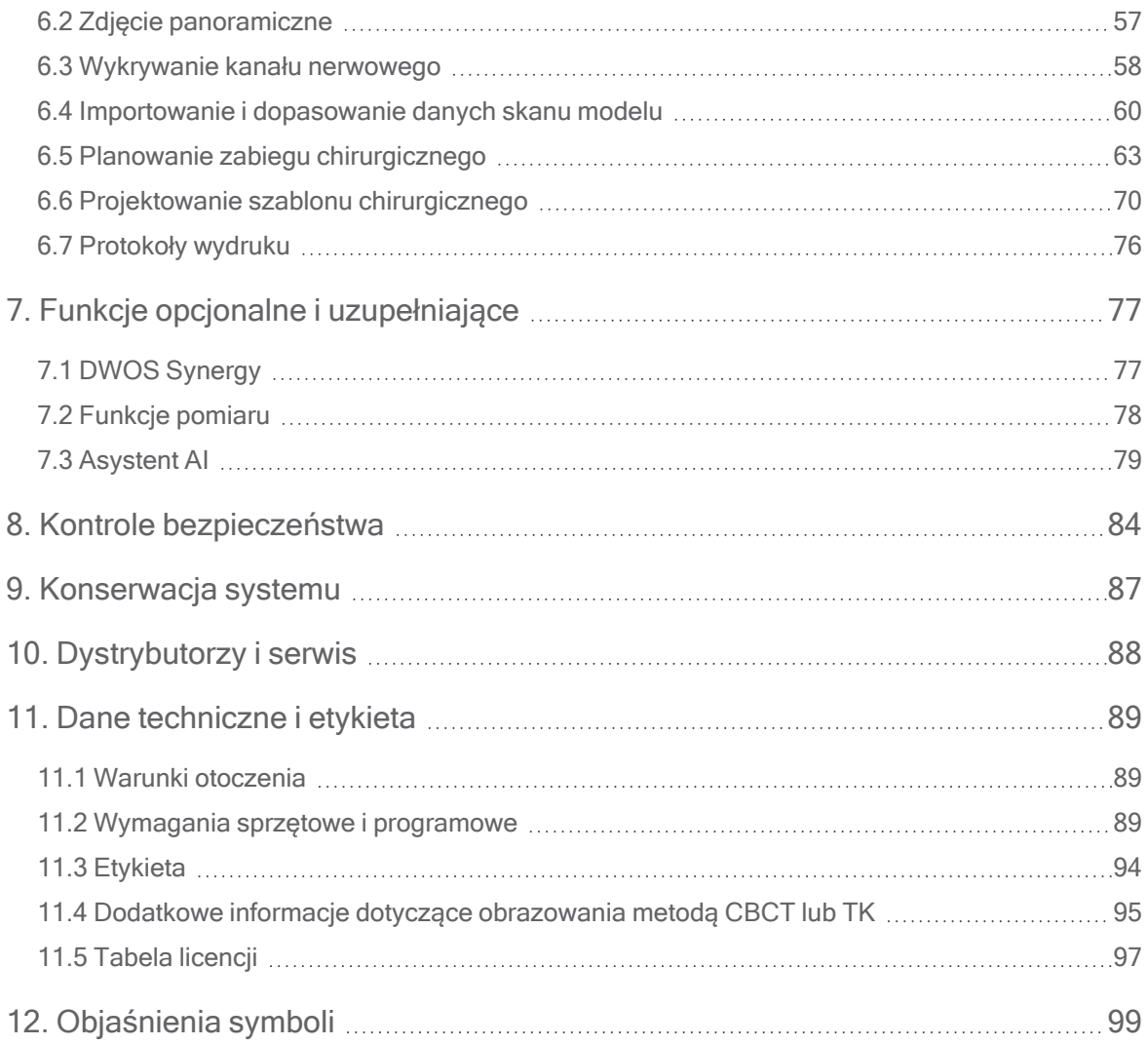

## <span id="page-4-0"></span>1. Informacje o tym podręczniku

#### **△ Przestroga**

Podane instrukcje zawierają ważne informacje dotyczące bezpiecznego i odpowiedniego użytkowania oprogramowania. Należy przeczytać ze zrozumieniem niniejszy dokument przed instalacją i użyciem oprogramowania.

Niniejsza instrukcja użytkowania dotyczy oprogramowania Cykl życia [produktu](#page-6-0) (s. 7) coDiagnostiX w wersji 10.0 lub wyższej, chyba że w tym okresie zostanie opublikowana nowa instrukcja. W razie pytań skontaktować się z miejscowym dystrybutorem (patrz [Dystrybutorzy](#page-87-0) [i serwis](#page-87-0) (s. 88)).

#### Elektroniczna instrukcja użytkowania

Instrukcja użytkowania oprogramowania coDiagnostiX dostarczana jest w postaci elektronicznej. Jeśli wymagana jest wersja papierowa, użytkownik może samodzielnie wydrukować instrukcję lub poprosić producenta o jej przesłanie. Więcej informacji, czas dostawy i dane kontaktowe można znaleźć pod adresem: [http://ifu.dentalwings.com.](http://ifu.dentalwings.com/)

### <span id="page-4-1"></span>1.1 Wyłączenie odpowiedzialności

Oprogramowanie coDiagnostiX przeznaczone jest dla specjalistów z zakresu stomatologii, którzy mają odpowiednią wiedzę w zakresie jego zastosowania. Do obsługi oprogramowania użytkownicy muszą także mieć podstawowe umiejętności obsługi komputera.

Użytkownik oprogramowania coDiagnostiX ponosi wyłączną odpowiedzialność za określenie, czy dany produkt lub metoda leczenia są odpowiednie dla danego pacjenta w danych okolicznościach. Użytkownik oprogramowania coDiagnostiX ponosi wyłączną odpowiedzialność za poprawność, kompletność i adekwatność wszystkich danych wprowadzonych do oprogramowania coDiagnostiX. Użytkownik musi sprawdzić poprawność i dokładność planu utworzonego z użyciem oprogramowania coDiagnostiX oraz indywidualnie ocenić każdy przypadek.

Za prawidłowe zwymiarowanie szablonu chirurgicznego i wybór odpowiednio zwalidowanego przebiegu pracy odpowiada wyłącznie użytkownik.

Oprogramowanie coDiagnostiX jest sprzedawane jako samodzielny produkt. Użytkownik odpowiada za zapewnienie niezbędnego sprzętu i oprogramowania umożliwiających jego uruchomienie. Więcej informacji znajduje się w rozdziale Ochrona [danych](#page-23-0) (s. 24) oraz Wymagania sprzętowe [i programowe](#page-88-2) (s. 89). Oprogramowanie coDiagnostiX nie jest przeznaczone do używania w bezpośrednim kontakcie z pacjentem ani z urządzeniami podtrzymującymi życie.

Produktów Dental Wings należy używać zgodnie z instrukcjami użytkowania. Niewłaściwe wykorzystywanie produktów Dental Wings lub niewłaściwe obchodzenie się z nimi będzie skutkować utratą ewentualnej gwarancji na produkty Dental Wings. Dodatkowe informacje w zakresie odpowiedniego użytkowania produktów Dental Wings można uzyskać u miejscowego dystrybutora. Użytkownik nie ma uprawnień do modyfikowania produktów Dental Wings.

FIRMA DENTAL WINGS GMBH, JEJ JEDNOSTKI STOWARZYSZONE I DYSTRYBUTORZY NIE PRZYJMUJĄ ŻADNYCH ZOBOWIĄZAŃ ANI NIE UDZIELAJĄ W ODNIESIENIU DO PRODUKTÓW ŻADNYCH GWARANCJI WYRAŻONYCH WPROST ANI DOMNIEMANYCH, NA PIŚMIE ANI USTNIE, W TYM GWARANCJI PRZYDATNOŚCI HANDLOWEJ, PRZYDATNOŚCI DO OKREŚLONEGO CELU, BEZBŁĘDNEGO DZIAŁANIA ANI NIENARUSZANIA PRAW, A PRODUKT SPRZEDAWANY JEST W STANIE TAKIM, W JAKIM JEST ("AS IS").

Maksymalny zakres naszej odpowiedzialności związanej z produktami lub ich użytkowaniem, niezależnie od tego, czy wynikającej z gwarancji, umowy, czynu niedozwolonego, czy z innej podstawy, nie może przekraczać rzeczywistej płatności otrzymanej przez nas w związku z ceną zakupu produktu. W żadnym wypadku nie odpowiadamy za szkody szczególne, przypadkowe ani specyficzne dla danej sytuacji, w tym między innymi szkody wynikające z utraty zysków, danych lub przydatności do użytku, powstałe w związku z niniejszym dokumentem lub sprzedażą produktów.

Elementy sprzętowe i oprogramowanie są regularnie aktualizowane. Z tego względu niektóre instrukcje, specyfikacje i ilustracje znajdujące się w niniejszej instrukcji użytkowania mogą się nieco różnić od sytuacji danego użytkownika. Firma Dental Wings zastrzega sobie prawo do dokonywania zmian lub ulepszeń w niniejszym produkcie lub dokumentacji w dowolnym momencie bez powiadamiania kogokolwiek o takich zmianach lub ulepszeniach. Użytkownik ma obowiązek regularnie zapoznawać się z najnowszymi zmianami w oprogramowaniu coDiagnostiX.

#### <span id="page-6-0"></span>Cykl życia produktu

Cykl życia oprogramowania coDiagnostiX wynosi trzy lata. Po upływie tego czasu oprogramowanie może nadal działać prawidłowo, o ile nie zmieni się konfiguracja ani sprzęt oraz użytkownik będzie miał ważną licencję. Jednak z uwagi na to, że luki w cyberbezpieczeństwie, wymogi prawne i regulacyjne zmieniają się regularnie, podmiot dysponujący prawem wytwarzania nie zapewnia cyberbezpieczeństwa ani zgodności z wymogami prawnymi dłużej niż w ciągu trwającego trzy lata cyklu życia produktu. Aby utrzymać zgodność z wymogami prawnymi, regularnie aktualizuj oprogramowanie. Pamiętaj, że wykorzystywanie oprogramowania coDiagnostiX niesie za sobą obowiązek przestrzegania zasad licencji.

#### Dane wejściowe

Oprogramowanie obsługuje wiele rodzajów obrazów źródłowych, w tym obrazy wykonane metodą tomografii stożkowej (ang. Cone-Beam Computed Tomography, CBCT), a także, opcjonalnie, wykonane skanerami powierzchni, jak również skany modeli z różnych źródeł. Możliwa jest również praca z danymi innych obrazów przekrojowych i przestrzennych.

Działanie oprogramowania coDiagnostiX zależy od jakości i dokładności zaimportowanych obrazów CBCT i TK oraz skanów modeli. Użytkownik ponosi wyłączną odpowiedzialność za to, by jakość danych importowanych do coDiagnostiX była wystarczająca do odpowiedniego działania oprogramowania. Dane DICOM pochodzące z urządzeń CBCT lub TK powinny mieć minimalną rozdzielczość 512x512 oraz szerokość warstwy ≦ 1 mm. W obszarach zainteresowania nie powinno być artefaktów ani zniekształceń, aby odpowiednie struktury anatomiczne były widoczne na skanach.

Urządzenia do obrazowania CBCT kub TK muszą być zgodne z zaleceniami ICRP97 (Międzynarodowej Komisji Ochrony Radiologicznej, ang. International Commission on Radiological Protection). Takie urządzenia muszą być regularnie kalibrowane, aby dane mogły jak najdokładniej odzwierciedlać stan pacjenta. Jeśli urządzenie CBCT lub TK nie jest skalibrowane, intensywność absorpcji radiologicznej (w jednostkach Hounsfielda (HU)) nie odpowiada gęstości kości. Informacje uzupełniające dotyczące odpowiednich danych wejściowych dla oprogramowania coDiagnostiX podano w rozdziale Dodatkowe [informacje](#page-94-0) [dotyczące](#page-94-0) obrazowania metodą CBCT lub TK (s. 95).

#### Produkty i dane produktów innych podmiotów

Planując leczenie pacjentów przy użyciu oprogramowania coDiagnostiX i stosując te plany w praktyce użytkownik może korzystać z produktów lub danych produktów innych podmiotów. Firma Dental Wings GmbH, jej jednostki zależne i partnerzy dystrybucyjni nie ponoszą odpowiedzialności za szkody powstałe w związku z używaniem w tym zakresie takich danych produktów lub produktów innych podmiotów ani wynikłe z takiego używania.

### <span id="page-7-0"></span>1.2 Licencja, znaki towarowe i inne prawa

#### Licencja coDiagnostiX

Oprogramowanie coDiagnostiX jest chronione umową licencyjną i może być używane oraz kopiowane tylko zgodnie z warunkami tej umowy. Kopiowanie bądź używanie oprogramowania coDiagnostiX na jakimkolwiek nośniku innym niż dozwolone w umowie licencyjnej jest niezgodne z prawem.

Pewne funkcje oprogramowania coDiagnostiX mogą wymagać dodatkowej licencji na kluczu. Więcej informacji można uzyskać u miejscowego dystrybutora.

#### Dostępność

Niektóre produkty wspomniane w niniejszej instrukcji mogą nie być dostępne we wszystkich krajach.

#### Oprogramowanie innych podmiotów

Oprogramowanie coDiagnostiX zawiera kod innych podmiotów, udostępniony na podstawie określonych licencji:

- Open Source Computer Vision Library (3-Clause BSD License);
- Omni Thread Library (3-Clause BSD License);
- Eigen (Mozilla Public License 2.0).

Warunki licencji są dostępne z poziomu oprogramowania coDiagnostiX. Otwórz menu Help (?) (Pomoc) i wybierz About > Trademarks and 3rd party licenses (O programie > Znaki towarowe i licencje innych podmiotów), aby je wyświetlić.

#### Nazwy handlowe i znaki towarowe

DENTAL WINGS lub inne znaki towarowe oraz zarejestrowane znaki towarowe wymienione w niniejszym dokumencie należą do Dental Wings. Wszystkie pozostałe znaki towarowe stanowią własność odpowiednich właścicieli.

#### Prawa autorskie

Przedruk i publikacja dokumentów Dental Wings w całości lub w części są niedozwolone bez wyrażonej na piśmie zgody firmy Dental Wings.

## <span id="page-9-0"></span>2. Wprowadzenie i opis

### <span id="page-9-1"></span>2.1 Przewidziane zastosowanie

coDiagnostiX to oprogramowanie do planowania zabiegów chirurgii stomatologicznej.

## <span id="page-9-2"></span>2.2 Opis wyrobu i jego cechy

coDiagnostiX to oprogramowanie do wirtualnego planowania zabiegów chirurgii stomatologicznej z uwzględnieniem struktur anatomicznych pacjenta i jego potrzeb protetycznych w przyszłości. Do oprogramowania coDiagnostiX można importować dane obrazowania 3D CBCT lub TK (w standardzie DICOM) oraz dane skanowania modeli, przetwarzać te dane oraz eksportować dane dotyczące planowania i projektowania do celów wytwarzania szablonów chirurgicznych.

### Warianty i konfiguracja wyrobu

Produkt nie ma różnych wariantów ani konfiguracji. Dostęp do funkcji oprogramowania jest ograniczony przez system licencjonowania. (Tabela [licencji](#page-96-0) (s. 97)

coDiagnostiX to system oprogramowania otwartego. coDiagnostiX zawiera bibliotekę obejmującą dane projektowe innych podmiotów konieczne do planowania zabiegów chirurgii stomatologicznej i projektowania szablonów chirurgicznych. Dane projektowe związane są z implantami (w tym łącznikami), narzędziami chirurgicznymi (takimi jak wiertła endodontyczne) i akcesoriami do szablonów chirurgicznych (takimi jak tuleje i bolce mocujące).

#### **△ Przestroga**

Pamiętaj, że użytkownik oprogramowania coDiagnostiX ponosi wyłączną odpowiedzialność za prawidłowość, dokładność i kompletność wszystkich danych wprowadzonych do oprogramowania coDiagnostiX.

Aby używać biblioteki (głównej bazy danych), użytkownik musi zaakceptować następujące warunki.

1. Główna baza danych może zawierać implanty, narzędzia chirurgiczne i akcesoria do szablonów chirurgicznych, które nie są zarejestrowane w kraju użytkownika. Użytkownik musi dopilnować, aby używane były tylko te elementy, które zostały właściwie zarejestrowane.

2. Użytkownik ma obowiązek zawsze sprawdzać, czy dane z głównej bazy danych są równoważne zarówno wartościom katalogowym podanym przez producenta, jak również danym otrzymanych elementów.

### Zasada działania

Planowanie z użyciem oprogramowania coDiagnostiX stanowi element przepływu pracy w chirurgii sterowanej. Planowanie opiera się na danych obrazów medycznych pacjenta, takich jak tomografia stożkowa lub TK, które są przetwarzane przez oprogramowanie coDiagnostiX po przekazaniu przy użyciu płyt CD/DVD, sieci lub innych nośników danych. Planowanie polega na obliczeniu kilku widoków (takich jak wirtualny radiogram panoramiczny (OPG) lub trójwymiarowa rekonstrukcja zbioru danych obrazowych), analizie danych obrazowych oraz rozmieszczeniu implantów i narzędzi chirurgicznych. Dane planowania są wykorzystywane do projektowania szablonów chirurgicznych, które mogą być eksportowane jako informacje produkcyjne w geometrii 3D (format otwarty)<sup>1</sup>. Szablon chirurgiczny pozwala przenieść wirtualny plan chirurgiczny z komputera na budowę anatomiczną pacjenta.

<sup>1</sup>W przypadku starszej wersji systemu produkcyjnego gonyX i jego akcesoriów plan tworzenia szablonu wiertła jest dostarczany jako wydruk. System gonyX i jego akcesoria mogą być używane do planowania implantacji wyłącznie w połączeniu z oprogramowaniem coDiagnostiX (więcej informacji można znaleźć w Instrukcji użytkowania oprogramowania coDiagnostiX wersja 11.1).

Poniższy schemat przedstawia miejsce oprogramowania coDiagnostiX w przepływie pracy chirurgii sterowanej.

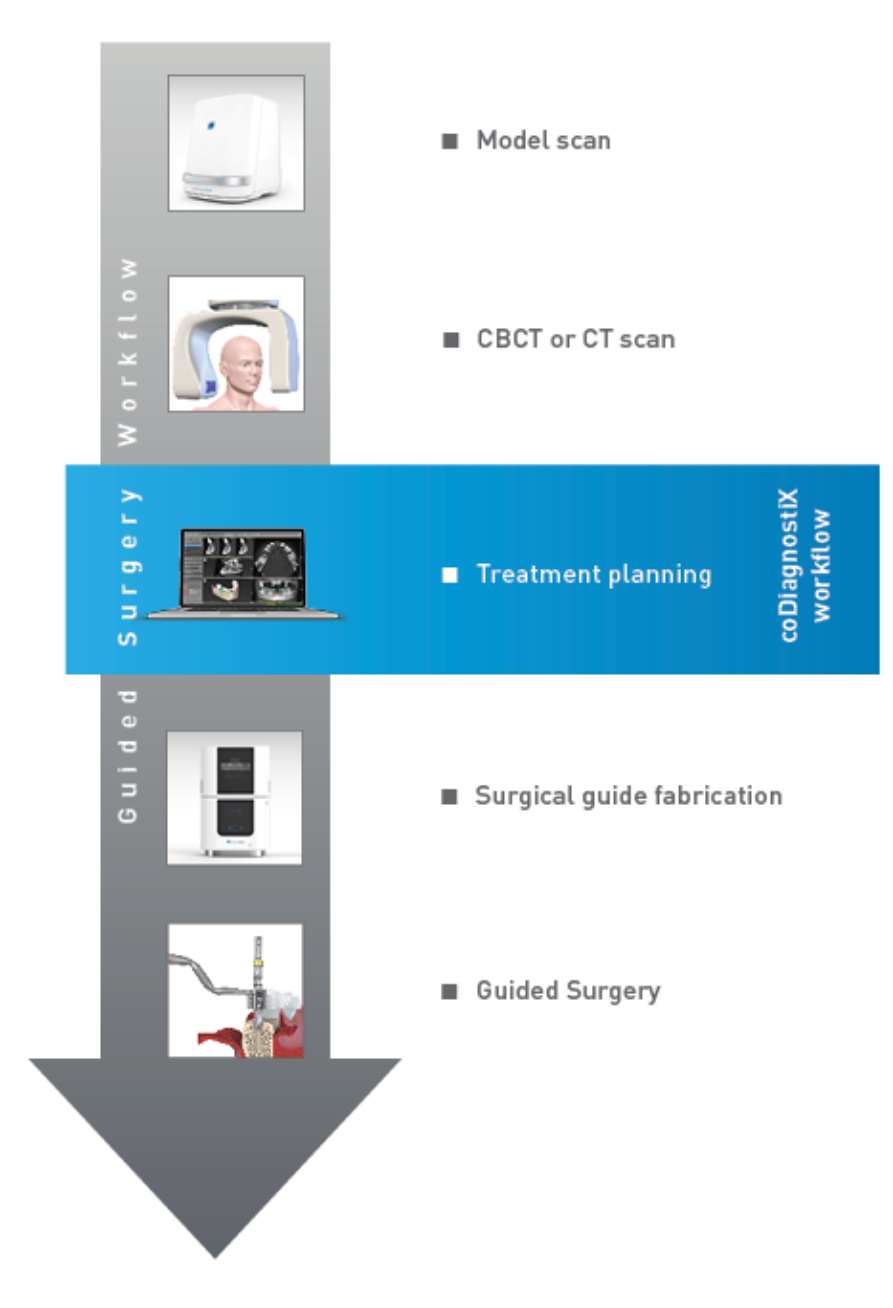

Ten schemat opisuje standardowe etapy pracy z oprogramowaniem coDiagnostiX. Więcej informacji można znaleźć w rozdziale Tryb EXPERT: [planowanie](#page-55-0) przypadku krok po kroku (s. 56)

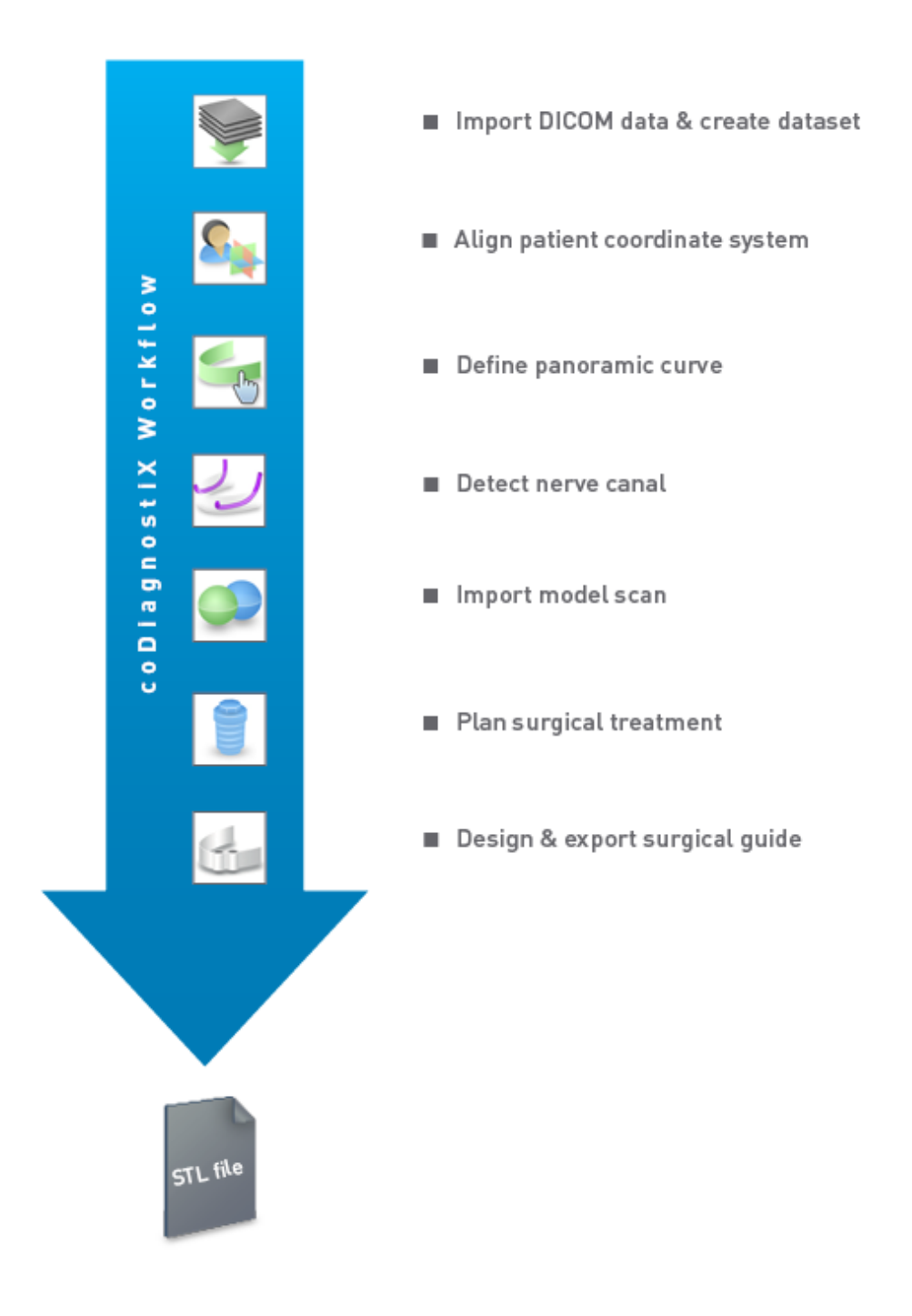

### <span id="page-13-0"></span>2.3 Akcesoria i produkty używane w zestawie

#### **△ Przestroga**

Za używanie akcesoriów i produktów w zestawie z oprogramowaniem coDiagnostiX zgodnie z ich przeznaczeniem odpowiada wyłącznie użytkownik. Należy przestrzegać ich instrukcji użytkowania.

#### Systemy wytwarzania modeli 3D i materiały szablonów

Istnieje wiele metod wykonywania szablonów chirurgicznych przy użyciu systemów wytwarzania modeli 3D (np. druku 3D); taki system musi odczytywać pliki w otwartym formacie STL i działać z materiałami biozgodnymi. Każdy system wytwarzania modeli 3D i powstały przy jego użyciu szablon, który spełnia wymagania, może co do zasady być odpowiedni. Użytkownik musi dopilnować, aby szablon chirurgiczny mógł być wykonywany z wystarczającą dokładnością, i by materiał stosowany do jego wykonania był odpowiedni do zastosowania u pacjentów.

Przebieg pracy z oprogramowaniem coDiagnostiX zwalidowano przy użyciu następujących materiałów i systemów wytwarzania modeli 3D (przykłady):

- SHERAprint-sg (SHERA Werkstoff-Technologie GmbH & Co. KG) i zgodne drukarki 3D (Rapid Shape GmbH);
- MED610 (Stratasys Ltd.) i zgodne drukarki 3D (Stratasys Ltd.);
- Titanium i zgodne frezarki.

Pełną listę zwalidowanych materiałów i systemów można uzyskać u miejscowego dystrybutora (patrz [Dystrybutorzy](#page-87-0) i serwis (s. 88)).

#### A Przestroga

Anatomia uzębienia pacjenta się zmienia. Użytkownik odpowiada za stosowanie się do zasad dobrej praktyki stomatologicznej w zakresie odstępów czasowych pomiędzy zgromadzeniem danych, planowaniem leczenia i zabiegiem chirurgicznym. Ponadto należy wziąć pod uwagę okres przydatności do użytku wykonanych szablonów.

#### Szablony chirurgiczne

Oprogramowanie coDiagnostiX umożliwia projektowanie szablonów chirurgicznych w obszarze twarzowo-szczękowym o objętości odpowiadającej wymiarom x=200 mm, y=200 mm i z=100 mm.

Ponieważ projekt szablonu zależy od danego leczenia i pacjenta, użytkownik odpowiada za zapewnienie jego dostosowania do anatomii pacjenta i sił działających podczas zabiegu. W razie wątpliwości sprawdzić dopasowanie i przeprowadzić symulację działających sił przy użyciu modelu. Szablon musi dać się umieścić bez użycia siły. Nie może on się chwiać ani pękać.

- Szablony chirurgiczne należy projektować tak, aby obszar zainteresowania dla danego zabiegu podtrzymywany był w trzech punktach. Tymi punktami podparcia mogą być zęby, bolce mocujące, dziąsła lub inne odpowiednie struktury. Takie trzy punkty podparcia muszą tworzyć trójkąt.
- n Jeśli narzędzie chirurgiczne jest prowadzone wzdłuż profilu (szablonu cięcia), a odległość między punktami podparcia jest maksymalna (l=40 mm), wymiary ostrza powinny wynosić co najmniej 4 mm na szerokość (w) i 3 mm na wysokość (h).

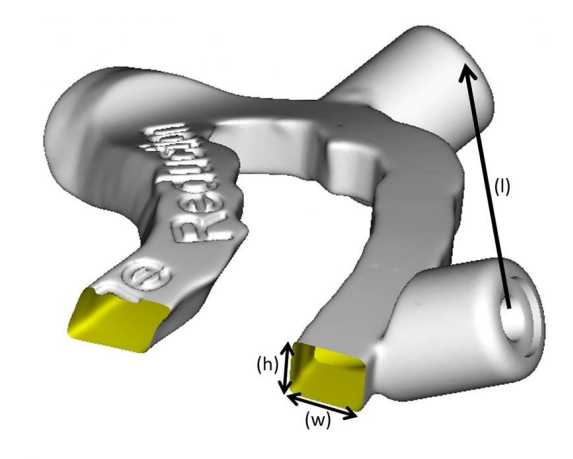

- Jeśli narzedzie chirurgiczne jest prowadzone wzdłuż trajektorii (szablonu wiercenia), położenie otworu w szablonie wyznaczane jest w coDiagnostiX w zależności od zewnętrznych wymiarów odpowiedniego szablonu metalowego.
- W przypadku układania szablonów jeden na drugim należy wykorzystywać dostępne elementy konstrukcyjne (np. otwory na bolce mocujące lub struktury anatomiczne).

#### **△ Przestroga**

Za prawidłowe zwymiarowanie szablonu chirurgicznego i wybór odpowiednio zatwierdzonego materiału szablonu odpowiada wyłącznie użytkownik.

Sprawdź, czy otwory inspekcyjne umieszczone w cyfrowo zaprojektowanym szablonie chirurgicznym nie wpływają na stabilność ostatecznego szablonu chirurgicznego. W przeciwnym razie istnieje ryzyko uzyskania niepoprawnych wyników, co może zagrozić bezpieczeństwu pacjenta.

Nie wolno wiercić bezpośrednio przez szablon. Zawsze stosuj odpowiednie szablony metalowe, aby uniknąć odpryskiwania.

Sprawdzić dopasowanie szablonu chirurgicznego do ust pacjenta przed rozpoczęciem zabiegu.

#### Oprogramowanie

Oprogramowanie, jakiego można użyć wraz z coDiagnostiX, to:

- Dental Wings DWOS® oprogramowanie CAD/CAM stosowane w stomatologii;
- Straumann® CARES® Visual oprogramowanie CAD/CAM stosowane w stomatologii;
- Dental Wings Intraoral Scanner Software Application oprogramowanie skanera wewnątrzustnego Dental Wings;
- DWOS Connect usługa współdzielenia plików skanów ze skanerów Dental Wings / Straumann.

Powiązane dane o produkcie podano w rozdziale Dalsze [informacje](#page-25-0) (s. 26). Szczegóły dotyczące zgodności znajdują się w rozdziale *[Informacje](#page-22-0) dotyczące zgodności* (s. 23).

Z oprogramowaniem coDiagnostiX mogą być zgodne również inne otwarte systemy CAD stosowane w stomatologii, które odczytują i zapisują pliki w otwartym formacie STL. Jednak użytkownik musi zweryfikować przydatność tych produktów.

#### Systemy nawigacji 3D

Użytkownicy oprogramowania coDiagnostiX mogą przenosić plany leczenia do systemów nawigacji 3D w zastrzeżonym formacie. Użytkownicy oprogramowania coDiagnostiX mogą przenosić plany leczenia do systemu Straumann DNS Falcon i odwrotnie.

### <span id="page-17-0"></span>2.4 Wskazania

Oprogramowanie coDiagnostiX to narzędzie do planowania zabiegów implantacji i chirurgii stomatologicznej przeznaczone dla specjalistów z zakresu stomatologii, którzy mają odpowiednią wiedzę w zakresie jego zastosowania. Oprogramowanie odczytuje dane ze skanerów medycznych, takich jak urządzenia do obrazowania metodą CBCT lub TK.

Jego zastosowanie jest wskazane do wykonywania symulacji przedoperacyjnych i oceny anatomii pacjenta, umiejscowienia implantu stomatologicznego, pozycjonowania narzędzia chirurgicznego oraz opcji leczenia chirurgicznego u pacjentów bezzębnych, częściowo bezzębnych lub z uzębieniem, u których może być wymagane zastosowanie szablonu chirurgicznego. Oprogramowanie służy również do projektowania takich szablonów do wyznaczania ścieżki chirurgicznej wzdłuż trajektorii lub profilu lub też pomocy w ocenie przygotowania do zabiegu chirurgicznego lub etapu takiego zabiegu, lub obu tych zastosowań łącznie.

W przypadku automatycznego wykonywania szablonów chirurgicznych w laboratorium stomatologicznym oprogramowanie coDiagnostiX umożliwia eksport danych do systemów wytwarzania modeli 3D.

### <span id="page-18-0"></span>2.4 Ryzyko rezydualne i skutki uboczne

Nie istnieje ryzyko rezydualne związane ze stosowaniem systemu coDiagnostiX z wyjątkiem tego, że wyniki mogą zawierać błędy.

Stosowanie systemu coDiagnostiX nie wiąże się z występowaniem skutków ubocznych.

### <span id="page-18-1"></span>2.5 Przeciwwskazania

Nie ma przeciwwskazań do planowania stomatologicznych zabiegów chirurgicznych z wykorzystaniem systemu coDiagnostiX z wyjątkiem przeciwwskazań do samego planowanego zabiegu.

### <span id="page-18-2"></span>2.6 Środki ostrożności

Podane instrukcje zawierają ważne informacje dotyczące bezpiecznego i odpowiedniego użytkowania oprogramowania. Należy przeczytać ze zrozumieniem niniejszy dokument przed instalacją i użyciem oprogramowania.

Pamiętaj, że użytkownik oprogramowania coDiagnostiX ponosi wyłączną odpowiedzialność za prawidłowość, dokładność i kompletność wszystkich danych wprowadzonych do oprogramowania coDiagnostiX.

Nie używaj zbiorów danych, które mogą zostać utworzone pomimo ostrzeżeń, chyba że w pełni rozumiesz konsekwencje tych ostrzeżeń i masz pewność, że nie będzie to wiązać się z niedopuszczalnym ryzykiem dla prawidłowości i dokładności planowania.

Funkcja automatycznego wykrywania nerwów nie gwarantuje dokładnego i precyzyjnego wyświetlenia kanału nerwowego. Pamiętaj, aby zawsze sprawdzić prawidłowe położenie kanału nerwowego ręcznie.

Zawsze sprawdzaj poprawność i dokładność wyświetlania kanału nerwowego.

Jeżeli definicja nerwu nie jest jednoznaczna z powodu niskiej jakości obrazu, nie wolno korzystać z tego zbioru danych.

Zawsze zachowuj odpowiednią bezpieczną odległość od kanału nerwowego.

Zawsze zachowuj odpowiednią odległość od implantu.

Wydruki zawierające obrazy zbioru danych nie są przeznaczone do celów diagnostycznych.

Dane pacjenta przedstawione na iPadzie są przeznaczone wyłącznie do celów prezentacyjnych. Nie wolno stosować takich danych do celów diagnostycznych.

Za prawidłowe zwymiarowanie szablonu chirurgicznego i wybór odpowiednio zatwierdzonego materiału szablonu odpowiada wyłącznie użytkownik.

Sprawdź, czy otwory inspekcyjne umieszczone w cyfrowo zaprojektowanym szablonie chirurgicznym nie wpływają na stabilność ostatecznego szablonu chirurgicznego. W przeciwnym razie istnieje ryzyko uzyskania niepoprawnych wyników, co może zagrozić bezpieczeństwu pacjenta.

Nie wolno wiercić bezpośrednio przez szablon. Zawsze stosuj odpowiednie szablony metalowe, aby uniknąć odpryskiwania.

Nieprawidłowe szablony chirurgiczne mogą spowodować uszkodzenie ważnych struktur anatomicznych podczas zabiegu chirurgicznego.

Sprawdź starannie zgodność konturów połączonych obiektów 3D we wszystkich widokach, aby zapewnić prawidłowe i dokładne dopasowanie obu obiektów podczas importu. Dopasowanie danych skanu modelu to warunek konieczny projektowania szablonu chirurgicznego. Dokładność dopasowania ma bezpośredni wpływ na dokładność zaprojektowanego szablonu chirurgicznego.

Sprawdź, czy przestrzegasz wszystkich obowiązujących norm i przepisów technicznych dotyczących używanego sprzętu komputerowego. Sprzęt komputerowy nie jest przeznaczony do używania w bezpośredniej bliskości pacjenta (w odległości 1,5 metra). Nie podłączaj sprzętu przy użyciu przedłużaczy z wieloma gniazdkami.

Przed umieszczeniem szablonu skanu lub szablonu chirurgicznego w ustach pacjenta sprawdź, czy szablony takie zostały przygotowane zgodnie ze standardowymi procedurami operacyjnymi w stomatologii oraz instrukcjami użytkowania dołączonymi do materiału. Anatomia uzębienia pacjenta się zmienia. Użytkownik odpowiada za stosowanie się do zasad dobrej praktyki stomatologicznej w zakresie odstępów czasowych pomiędzy zgromadzeniem danych, planowaniem leczenia i zabiegiem chirurgicznym. Ponadto należy wziąć pod uwagę okres przydatności do użytku wykonanych szablonów.

Za używanie akcesoriów i produktów w zestawie z oprogramowaniem coDiagnostiX zgodnie z ich przeznaczeniem odpowiada wyłącznie użytkownik. Należy przestrzegać ich instrukcji użytkowania.

Chroń dane przed utratą, nieautoryzowanym dostępem i użyciem przez osoby nieuprawnione.

- Zabezpiecz system komputerowy, instalując zaporę lub skaner wykrywający złośliwe oprogramowanie.
- Do zabezpieczania systemu komputerowego, nośników pamięci i urządzeń do prezentacji używaj silnych haseł.
- Korzystaj z szyfrowania danych, by zabezpieczyć dane w systemie komputerowym i na nośnikach pamięci.
- Regularnie twórz kopię zapasową danych.
- W razie potrzeby użyj funkcji anonimizacji, aby zabezpieczyć dane osobowe pacjentów.

Używanie różnych wersji oprogramowania coDiagnostiX do archiwizacji i przywracania zbiorów danych może powodować problemy ze zgodnością.

Nie utylizuj urządzenia z niesortowanymi odpadami komunalnymi. Odpady gromadź oddzielnie. Użytkownik odpowiada za deidentyfikację danych dotyczących zdrowia, wykonywanie kopii zapasowych danych oraz ich awaryjne odzyskiwanie, jak również za autentyczność danych dotyczących zdrowia.

Aktualizacje internetowe są także wykorzystywane do rozwiązywania problemów związanych z bezpieczeństwem lub ochroną informacji. Aktualizacje takie są obowiązkowe. Kwestia ta zostanie objaśniona w informacjach dostarczonych wraz z aktualizacją internetową.

Użytkownik jest odpowiedzialny za zainstalowanie i skonfigurowanie, zgodnie z wymaganiami zasad dotyczących korzystania z infrastruktury informatycznej, systemu operacyjnego i serwera SQL w przypadku korzystania z sieciowej bazy danych. Obejmuje to instalację i konfigurację automatycznego wylogowywania, kontrolę audytów, autoryzację, konfigurację funkcji zabezpieczeń, dostęp awaryjny, wykrywanie/ochronę przed złośliwym oprogramowaniem, uwierzytelnianie węzłów, uwierzytelnianie użytkowników, integrację coDiagnostiX z mapą drogową cyklu życia produktu, zmniejszenie podatności systemów i aplikacji, poufność przechowywania danych medycznych.

Niektóre funkcje i usługi coDiagnostiX wymagają transferu danych. Dostęp do danych, ich przechowywanie i przekazywanie muszą odbywać się zgodnie z krajowymi przepisami dotyczącymi bezpieczeństwa informacji.

Więcej szczegółów na temat metod szyfrowania, rodzaju przesyłanych danych, lokalizacji hostów i przechowywania można znaleźć w witrynie https://dentalwings.com/data-protection-faqs/.

### <span id="page-22-0"></span>2.7 Informacje dotyczące zgodności

#### **△ Przestroga**

Używanie różnych wersji oprogramowania coDiagnostiX do archiwizacji i przywracania zbiorów danych może powodować problemy ze zgodnością.

Należy tego unikać. W razie problemów skontaktuj się z miejscowym dystrybutorem.

Co do zasady zbiory danych pacjentów zapisane w starszych wersjach oprogramowania coDiagnostiX można otwierać w nowszych wersjach (zgodność wsteczna). Uważnie sprawdź zbiór danych, aby uniknąć pomniejszych niezgodności, które mogłyby doprowadzić do niepowodzeń w planowaniu lub wykonywaniu szablonów chirurgicznych. Jednak zbiory danych zapisane przy użyciu nowych wersji coDiagnostiX nie będą działać w starszych wersjach oprogramowania.

Najnowsza opublikowana wersja głównej bazy danych może nie być zgodna z poprzednimi wersjami oprogramowania coDiagnostiX.

#### caseXchange

caseXchange to platforma dla użytkowników oprogramowania coDiagnostiX umożliwiająca wymianę zbiorów danych coDiagnostiX. Informacje dotyczące zgodności wersji oprogramowania coDiagnostiX podano powyżej.

#### DWOS Connect

Oprogramowanie coDiagnostiX ma interfejs do DWOS Connect pozwalający na importowanie plików pochodzących ze zgodnych skanerów Dental Wings / Straumann. Oprogramowanie coDiagnostiX jest zgodne z najnowszą wersją DWOS Connect. Zawsze używaj najnowszej wersji oprogramowania na takich skanerach. W sprawie zgodności wersji oprogramowania skontaktuj się z miejscowym dystrybutorem (patrz [Dystrybutorzy](#page-87-0) i serwis (s. 88)).

#### DWOS Synergy

DWOS Synergy pozwala na udostępnianie przez internet przypadków pomiędzy coDiagnostiX a Dental Wings DWOS / Straumann CARES Visual. W sprawie zgodności wersji oprogramowania skontaktuj się z miejscowym dystrybutorem (patrz [Dystrybutorzy](#page-87-0) i serwis (s. 88)).

### <span id="page-23-0"></span>2.8 Ochrona danych

Dostęp do oprogramowania jest ograniczony przez system licencjonowania.

Aby chronić dane przed utratą lub nieupoważnionym użyciem, w oprogramowaniu coDiagnostiX zastosowano kilka mechanizmów bezpieczeństwa:

- szyfrowanie danych przechowywanych i przesyłanych przez internet;
- system archiwizacji do wykonywania kopii zapasowych danych pacjentów i danych planowania;
- funkcja anonimizacji na żądanie w celu ochrony prywatności.

#### **△ Przestroga**

Użytkownik jest odpowiedzialny za zainstalowanie i skonfigurowanie, zgodnie z wymaganiami zasad dotyczących korzystania z infrastruktury informatycznej, systemu operacyjnego i serwera SQL w przypadku korzystania z sieciowej bazy danych. Obejmuje to instalację i konfigurację automatycznego wylogowywania, kontrolę audytów, autoryzację, konfigurację funkcji zabezpieczeń, dostęp awaryjny, wykrywanie/ochronę przed złośliwym oprogramowaniem, uwierzytelnianie węzłów, uwierzytelnianie użytkowników, integrację coDiagnostiX z mapą drogową cyklu życia produktu, zmniejszenie podatności systemów i aplikacji, poufność przechowywania danych medycznych.

Użytkownik odpowiada za deidentyfikację danych dotyczących zdrowia, wykonywanie kopii zapasowych danych oraz ich awaryjne odzyskiwanie, jak również za autentyczność danych dotyczących zdrowia.

Chroń dane przed utratą, nieautoryzowanym dostępem i użyciem przez osoby nieuprawnione.

- Zabezpiecz system komputerowy, instalując zaporę lub skaner wykrywający złośliwe oprogramowanie.
- Do zabezpieczania systemu komputerowego, nośników pamięci i urządzeń do prezentacji używaj silnych haseł.
- Korzystaj z szyfrowania danych, by zabezpieczyć dane w systemie komputerowym i na nośnikach pamięci.
- Regularnie twórz kopię zapasową danych.
- W razie potrzeby użyj funkcji anonimizacji, aby zabezpieczyć dane osobowe pacjentów.

Pamiętaj, że użytkownik odpowiada za ochronę danych po swojej stronie. Dołóż starań, aby odpowiednio chronić takie dane.

#### **△ Przestroga**

Niektóre funkcje i usługi coDiagnostiX wymagają transferu danych. Dostęp do danych, ich przechowywanie i przekazywanie muszą odbywać się zgodnie z krajowymi przepisami dotyczącymi bezpieczeństwa informacji. Więcej szczegółów na temat metod szyfrowania, rodzaju przesyłanych danych, lokalizacji hostów i przechowywania można znaleźć w witrynie https://dentalwings.com/data-protection-faqs/.

### <span id="page-25-0"></span>2.9 Dalsze informacje

Z użyciem oprogramowania nie wiążą się zagrożenia fizyczne, chemiczne, elektryczne, mechaniczne, biologiczne, elektromagnetyczne ani radiacyjne. Jednak w oprogramowanie wbudowano liczne funkcje ostrzegania mające na celu uczulanie użytkownika na kwestię prawnej odpowiedzialności za precyzyjne planowanie i weryfikację wszystkich wyników i przypominanie mu o tej odpowiedzialności.

Pamiętaj, że wszystkie poważne incydenty, do których dochodzi w związku z użyciem oprogramowania coDiagnostiX, należy zgłaszać miejscowemu dystrybutorowi oraz właściwej instytucji nadzorującej odpowiedzialnej za wyroby medyczne lub ochronę danych w danym kraju. W razie pytań skontaktuj się z miejscowym dystrybutorem. (Patrz [Dystrybutorzy](#page-87-0) i serwis (s. 88)).

Firma Dental Wings i jej produkty zarejestrowane są na głównych rynkach. Deklaracja zgodności firmy coDiagnostiX dostępna jest w naszej witrynie zawierającej instrukcje użytkowania w formie elektronicznej: [https://ifu.dentalwings.com/.](https://ifu.dentalwings.com/) W razie dalszych pytań skontaktuj się z miejscowym dystrybutorem. (Patrz [Dystrybutorzy](#page-87-0) i serwis (s. 88)).

Więcej informacji na temat produktów stosowanych w zestawie można uzyskać z następujących dokumentów lub źródeł:

DWOS i DWOS Connect:

- DWOS Instructions for Use;
- pomoc użytkownika DWOS (User Help).

Straumann® CARES® Visual:

- Straumann<sup>®</sup> CARES<sup>®</sup> Visual Instructions for Use;
- pomoc użytkownika Straumann<sup>®</sup> CARES<sup>®</sup> Visual (User Help).

Skaner wewnątrzustny Dental Wings:

– Intraoral Scanner Instructions for Use.

### <span id="page-26-0"></span>2.10 Instalacja

#### $\triangle$  Przestroga

Sprawdź, czy przestrzegasz wszystkich obowiązujących norm i przepisów technicznych dotyczących używanego sprzętu komputerowego. Sprzęt komputerowy nie jest przeznaczony do używania w bezpośredniej bliskości pacjenta (w odległości 1,5 metra). Nie podłączaj sprzętu przy użyciu przedłużaczy z wieloma gniazdkami.

#### Etapy instalacji oprogramowania coDiagnostiX

- 1. Sprawdź, czy sprzęt i oprogramowanie są zgodne ze specyfikacją (patrz [Wymagania](#page-88-2) sprzętowe [i programowe](#page-88-2) (s. 89)).
- 2. Włóż nośnik instalacyjny do komputera.
- 3. Jeśli procedura instalacji nie rozpocznie się automatycznie, uruchom program ręcznie, otwierając plik setup.exe znajdujący się na nośniku instalacyjnym.
- 4. Postępuj zgodnie z instrukcjami wyświetlanymi na ekranie.
- 5. Po pomyślnym zakończeniu instalacji wyświetlany jest ekran startowy coDiagnostiX.

Jeśli masz pytania lub potrzebujesz pomocy podczas instalacji, skontaktuj się z miejscowym dystrybutorem (patrz rozdział [Dystrybutorzy](#page-87-0) i serwis (s. 88)).

### **L**Uwaga

Nie podłączaj klucza do komputera, zanim nie zostanie wyświetlone takie polecenie programu instalacyjnego.

#### Instalacja oprogramowania opcjonalnego i konfiguracja sieci

Czytnik dokumentów: wybierz aplikację odczytującą pliki PDF, zgodną z systemem operacyjnym komputera. Zainstaluj ją zgodnie ze zwykłymi procedurami systemu operacyjnego i zgodnie z instrukcją producenta czytnika dokumentów.

Drukarka: zainstaluj zgodnie z instrukcją producenta drukarki.

Mysz 3D: postępuj zgodnie z instrukcjami podanymi w Pomocy użytkownika coDiagnostiX (coDiagnostiX EXPERT Mode > General tools > 3D mouse [Tryb coDiagnostiX EXPERT > Narzędzia ogólne > Mysz 3D]).

Microsoft® SQL Server®: postępuj zgodnie z instrukcjami podanymi w Pomocy użytkownika coDiagnostiX (Advanced functionalities > Network Database SQL [Funkcje zaawansowane > Network Database SQL]).

DWOS Synergy: informacje w zakresie instalacji i konfiguracji podano w rozdziale [DWOS](#page-91-0) [Synergy](#page-91-0) (s. 92).

Konfiguracia sieci: skonfiguruj system zgodnie z opisem w rozdziale [Wymagania](#page-88-2) sprzętowe [i programowe](#page-88-2) (s. 89)

#### Języki

Interfejs użytkownika coDiagnostiX jest dostępny w kilku językach. Język można ustawić w coDiagnostiX Management (Zarządzanie oprogramowaniem coDiagnostiX) (patrz punkt [Zarządzanie](#page-30-1) (s. 31) w rozdziale Ekran startowy [oprogramowania](#page-30-0) coDiagnostiX (s. 31)).

#### Rozpoczynanie pracy z oprogramowaniem

Aby nauczyć się pracy z oprogramowaniem coDiagnostiX i zapoznać się z jego funkcjami, patrz [Rozpoczynanie](#page-29-1) pracy (s. 30).

#### Odinstalowanie

W razie potrzeby odinstalowania oprogramowania coDiagnostiX z dowolnego powodu użyj narzędzi i procedur przewidzianych w systemie operacyjnym (patrz rozdział [Wymagania](#page-88-2) sprzętowe [i programowe](#page-88-2) (s. 89)).

### <span id="page-28-0"></span>2.11 Utylizacja

Urządzenia elektryczne i elektroniczne należy utylizować oddzielnie od zwykłych odpadów domowych, aby wspierać ponowne wykorzystywanie, recykling i inne formy odzyskiwania, unikać niepożądanego oddziaływania na środowisko i zdrowie ludzi będącego wynikiem obecności substancji niebezpiecznych w niektórych podzespołach oraz ograniczać ilość odpadów trafiających na wysypisko. Obejmuje to takie akcesoria, jak piloty, kable zasilające itp.

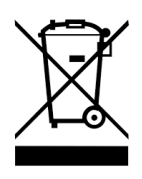

**△ Przestroga** 

Nie utylizuj urządzenia z niesortowanymi odpadami komunalnymi. Odpady gromadź oddzielnie.

Wytworzone szablony chirurgiczne można utylizować wraz ze zwykłymi odpadami z gabinetu. Zanieczyszczone wyroby należy traktować jak odpady niebezpieczne i wyrzucać do odpowiednich pojemników spełniających określone wymagania techniczne.

Więcej informacji dotyczących utylizacji wyrobu i opakowania można uzyskać od miejscowego dystrybutora.

## <span id="page-29-0"></span>3. Podstawowe zasady

Interfejs użytkownika oprogramowania oparty jest na standardzie Microsoft<sup>®</sup> Windows<sup>®</sup> umożliwiającym łatwe sterowanie systemem przy użyciu myszy. W celu zapoznania się z systemem i elementami sterowania, takimi jak przyciski, pola wyboru i sterowanie edycją, należy skorzystać z podręcznika użytkownika systemu operacyjnego.

### <span id="page-29-1"></span>3.1 Rozpoczynanie pracy

Aby nauczyć się pracy z oprogramowaniem coDiagnostiX i zapoznać się z jego funkcjami oraz przebiegami pracy, można skorzystać z następujących instrukcji, sesji szkoleniowych i materiałów multimedialnych:

- instrukcja użytkowania oprogramowania coDiagnostiX (niniejszy dokument);
- regularne szkolenia online otwarte dla wszystkich użytkowników z ważną licencją coDiagnostiX. Na te webinaria można się rejestrować w naszej witrynie internetowej pod adresem [https://codiagnostix.com/training](https://codiagnostix.com/training.php);
- filmy szkoleniowe dostępne w oprogramowaniu coDiagnostiX (patrz [Wsparcie](#page-31-0) i pomoc (s. 32) w rozdziale Ekran startowy oprogramowania coDiagnostiX);
- kontekstowa Pomoc użytkownika oprogramowania coDiagnostiX zawierająca szczegółowe objaśnienia i dodatkowe informacje dotyczące funkcji zaawansowanych (patrz [Wsparcie](#page-31-0) [i pomoc](#page-31-0) (s. 32) w rozdziale Ekran startowy oprogramowania coDiagnostiX).

### <span id="page-30-0"></span>3.2 Ekran startowy oprogramowania coDiagnostiX

#### Podstawowe funkcje ekranu startowego oprogramowania coDiagnostiX

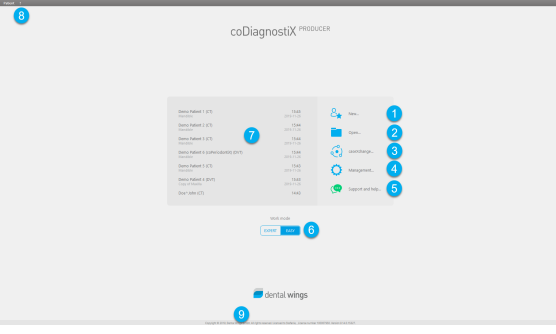

- **Create New dataset (Utwórz nowy zbiór danych)** Otwiera okno dialogowe do importu danych DICOM (np. z płyty CD) i utworzenia zbioru danych pacjenta.
- **2** Open dataset (Otwórz zbiór danych) Otwiera bazę danych pacjentów (dane DICOM zostały już zaimportowane).
- **3** caseXchange

<span id="page-30-1"></span>Umożliwia bezpośredni dostęp do platformy komunikacyjnej caseXchange. Użytkownikom, którzy mają włączoną funkcję zarządzania zleceniami, zapewniono dostęp do tej czynności.

#### 4 Zarządzanie

Sekcja Management (Zarządzanie) oprogramowania coDiagnostiX zapewnia dostęp do funkcji administracyjnych, jak kopia zapasowa czy ustawienia języka. Używanie różnych wersji oprogramowania coDiagnostiX do archiwizacji i przywracania zbiorów danych może powodować problemy ze zgodnością. (Patrz [Informacje](#page-22-0) dotyczące zgodności (s. 23)).

#### **S** Wsparcie i pomoc

<span id="page-31-0"></span>Centrum wsparcia i pomocy oferuje scentralizowaną pomoc, wsparcie i szkolenia. Tu można w razie potrzeby rozpocząć sesję wsparcia zdalnego (wymagane aktywne połączenie internetowe). Informacje na temat zapoznawania się z oprogramowaniem można znaleźć w rozdziałach [Dystrybutorzy](#page-87-0) i serwis (s. 88) i [Rozpoczynanie](#page-29-1) pracy (s. [30\)](#page-29-1).

#### **6** Tryb pracy

Wybierz tryb EXPERT lub EASY, aby uruchomić coDiagnostiX w preferowanym trybie pracy. Tryb EXPERT oferuje pełen zestaw narzędzi do planowania wspierających zarówno standardowe, jak i zaawansowane przepływy pracy. Tryb EASY to uproszczony interfejs użytkownika z instrukcjami krok po kroku, przeznaczony dla użytkowników, którzy planują standardowe przypadki leczenia lub zlecają je laboratorium lub centrum planowania.

#### **Z** Menu główne

Zapewnia dostęp do funkcji związanych z bazą danych, innych modułów i zarządzania licencjami.

#### Licencja i numery wersji

Numer licencji i numer wersji oprogramowania coDiagnostiX są wyświetlane zarówno na pasku stanu na ekranie startowym, jak i w oknie About (O systemie) (dostęp z menu głównego > Help (?) (Pomoc) > About (O systemie)).

#### **Aktualizacie**

Jeśli dostępne są aktualizacje, pojawia się pasek informacyjny informujący użytkownika o oczekujących aktualizacjach (patrz [Konserwacja](#page-86-0) systemu (s. 87)).

### <span id="page-32-0"></span>3.3 Import DICOM

Uruchamianie coDiagnostiX i wczytywanie przypadku w formacie DICOM

- Uruchom oprogramowanie coDiagnostiX; dopilnuj, by klucz był podłączony.
- Przenieś dane DICOM z urządzenia do obrazowania CBCT lub TK na komputer (np. włóż płytę CD/DVD do napędu w komputerze).

#### **△ Przestroga**

Pamiętaj, że użytkownik oprogramowania coDiagnostiX ponosi wyłączną odpowiedzialność za prawidłowość, dokładność i kompletność wszystkich danych wprowadzonych do oprogramowania coDiagnostiX.

Kliknij polecenie New (Nowy) na ekranie startowym. Powoduje to rozpoczęcie transferu DICOM.

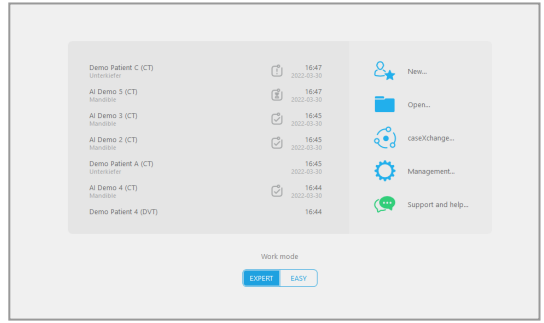

- Wybierz Import data from CD/DVD or other source (Importuj dane z CD/DVD lub innego źródła) i kliknij Import.
- W razie problemów (komunikatów błędu, ostrzeżeń itp.) skontaktować się z miejscowym dystrybutorem (patrz [Dystrybutorzy](#page-87-0) i serwis (s. 88)).
- Wybierz, czy chcesz utworzyć plan dla szczęki, czy żuchwy. Aby zaplanować leczenie i dla szczęki, i dla żuchwy, trzeba utworzyć dwa oddzielne plany.

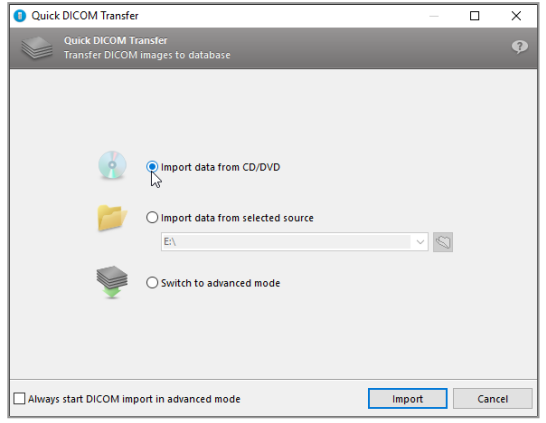

■ Oprogramowanie coDiagnostiX przełącza się na tryb EXPERT lub EASY w zależności od wyboru na ekranie startowym.

#### **△ Przestroga**

Nie używaj zbiorów danych, które mogą zostać utworzone pomimo ostrzeżeń, chyba że w pełni rozumiesz konsekwencje tych ostrzeżeń i masz pewność, że nie będzie to wiązać się z niedopuszczalnym ryzykiem dla prawidłowości i dokładności planowania.

## <span id="page-34-0"></span>4. Tryb EASY

### <span id="page-34-1"></span>4.1 Interfejs użytkownika

#### Ekran planowania coDiagnostiX EASY

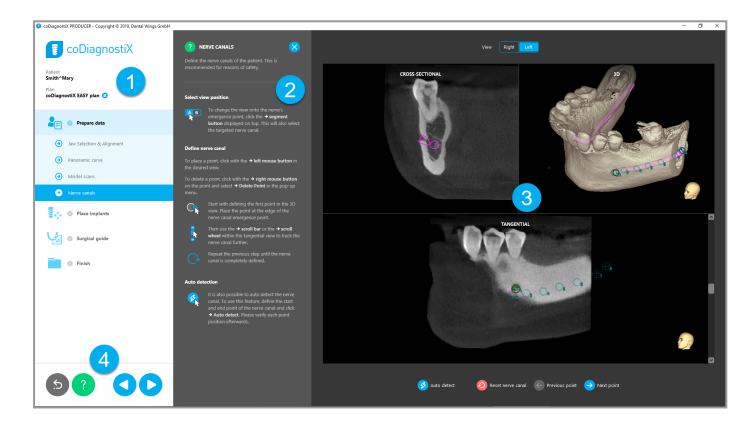

- Object tree (Drzewo obiektów): wszystkie kroki planowania w kolejności przepływu pracy; aktualny krok jest wyróżniony, przegląd obiektu.
- Help (Pomoc): zwijany panel pomocy kontekstowej z instrukcjami dotyczącymi aktualnego kroku.
- Views(Widoki): narzędzia i manipulacja widokiem dla aktualnego kroku.
- A Navigation and help tools (Narzędzia pomocy i nawigacji): dostęp do pomocy i nawigacji pomiędzy poszczególnymi krokami.

### Drzewo obiektów w trybie coDiagnostiX EASY:

- Przejrzysty przegląd aktualnego planowania przypadku krok po kroku, z możliwością podziału na kroki podrzędne
- Przywołanie dowolnego etapu w każdej chwili jednym kliknięciem myszy
- Dane obiektu w zwięzłej formie
- Szybki dostęp do zarządzania planem i pomocy

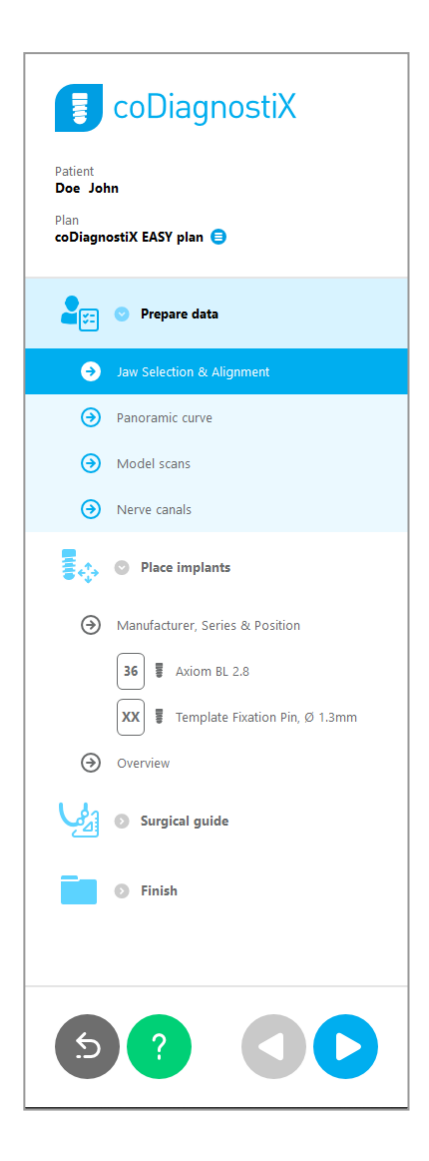
# Narzędzia nawigacji i pomocy w trybie EASY oprogramowania coDiagnostiX:

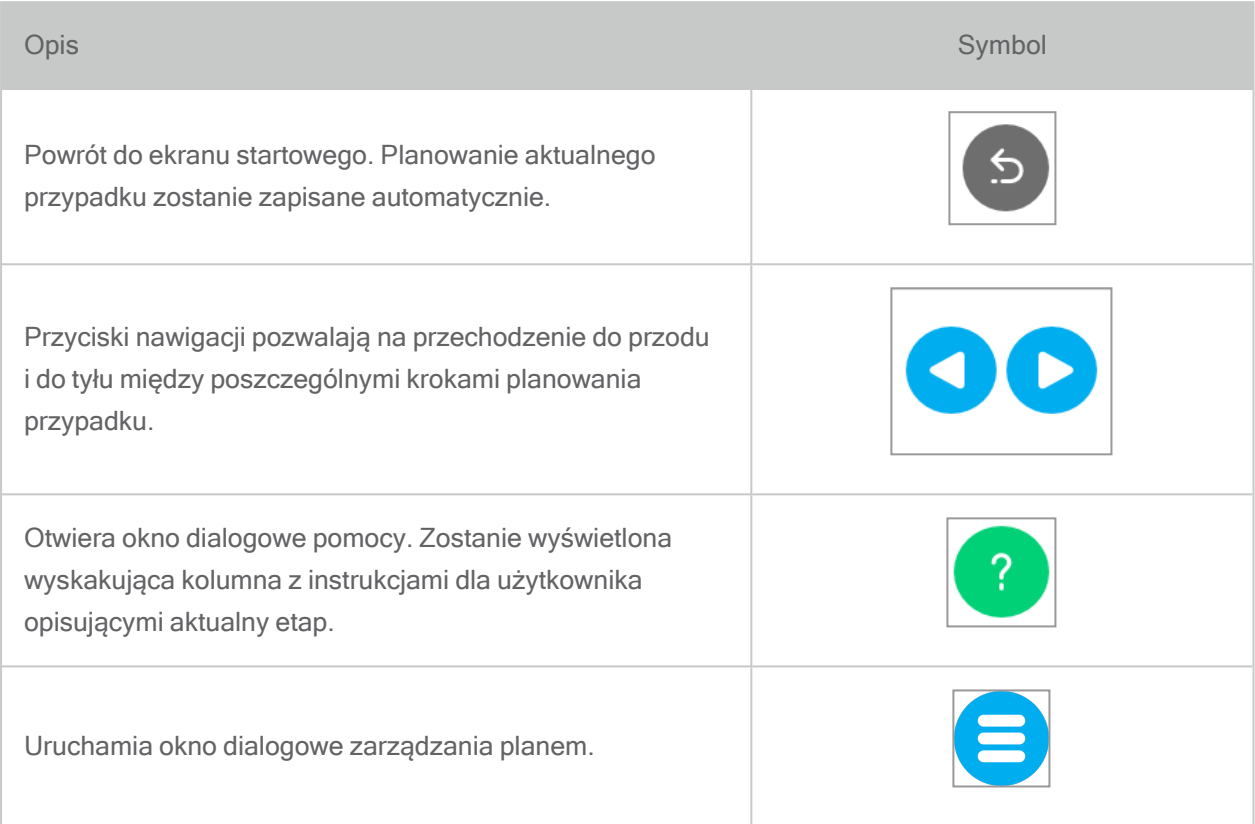

# Zarządzanie planami w trybie EASY oprogramowania coDiagnostiX

Danymi planowania można zarządzać w ramach planów. Dla jednego pacjenta można utworzyć kilka planów, a następnie usuwać je lub kopiować.

- Dostęp do funkcji planowania można uzyskać, używając Plan Management Button (<sup>3</sup>) (przycisku zarządzania planowaniem) na drzewie obiektów.
- Plany można zabezpieczyć przed modyfikacją, wybierając Plan Management Button (<sup>()</sup> (przycisk zarządzania planowaniem)  $\Leftrightarrow$  Properties (Właściwości) i zaznaczając opcję Protect this plan against changes (Zabezpiecz ten plan przed modyfikacją).
- Sfinalizuj plany, wybierając Plan Management Button  $(\bigbullet)$  (przycisk zarządzania planowaniem) $\Leftrightarrow$ Properties (Właściwości) i zaznaczając opcję Mark this plan as final (Zaznacz ten plan jako ostateczny).

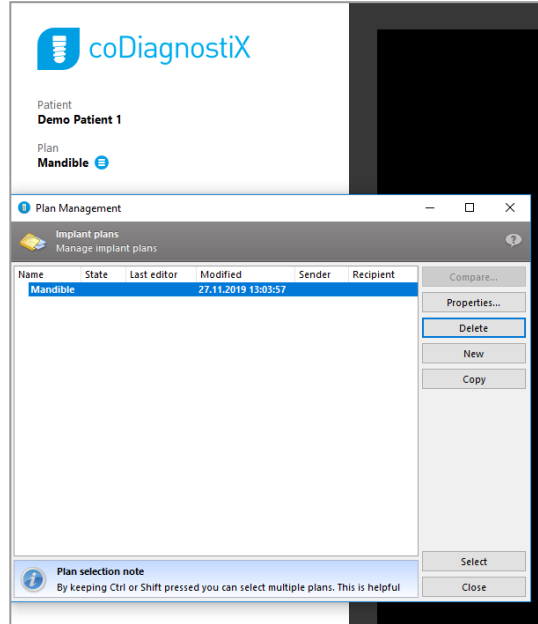

# 4.2 Planowanie przypadku

W trybie coDiagnostiX EASY oprogramowanie przez cały czas prowadzi użytkownika przez kolejne kroki zgodnie z przepływem pracy. Cztery główne etapy to Prepare data (przygotowanie danych), Place implants (umieszczenie implantów), projektowanie Surgical guide (szablonu chirurgicznego) i Finish (zakończ) szablon.

# Krok 1: Przygotowanie danych

### Dopasuj układ współrzędnych pacjenta:

- Kliknij Prepare data (Przygotuj dane) $\Leftrightarrow$  krok podrzędny Jaw Selection & Alignment (Wybór i dopasowanie szczęki) na drzewie obiektów.
- Dopasuj zgodnie z opisem na ekranie. Aby przesunąć układ współrzędnych pacjenta, kliknij, przytrzymaj i przeciągaj za pomocą lewego klawisza myszy.
- Aby obracać układ współrzednych, kliknij, przytrzymaj i przeciągaj za pomocą prawego klawisza myszy.

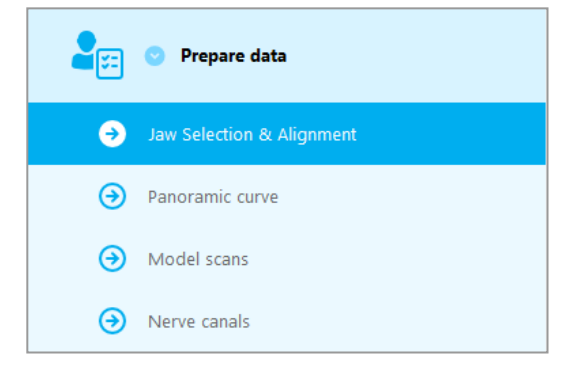

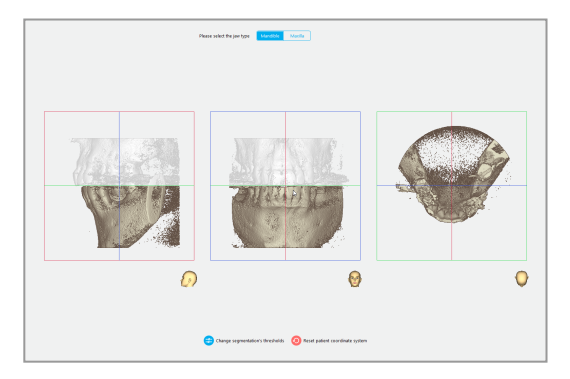

# Zdefiniuj krzywą panoramiczną:

Kliknij Prepare data (Przygotuj dane) $\Leftrightarrow$  krok podrzędny Panoramic curve (Krzywa panoramiczna) na drzewie obiektów.

- Przesuwaj punkty, by utworzyć krzywą panoramiczną.
- W prawym górnym rogu zostanie wyświetlone wyskakujące okno, które pokaże aktualną pozycję osiową w widoku 3D w celu lepszej orientacji.

Prepare data Yœ 3 Jaw Selection & Alignment € (a) Model scans  $\Theta$  Nerve canals

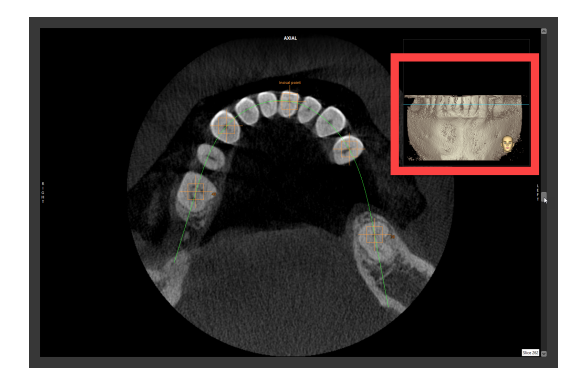

### Importowanie i dopasowanie danych skanu modelu:

■ Przejdź do Surgical guide (Szablon chirurgiczny)⇔ krok podrzędny Model scan (Skan modelu) na drzewie obiektów.

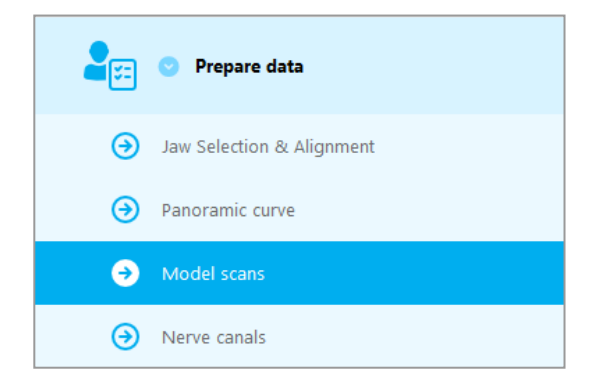

■ Kliknij Add model scan (Dodaj skan modelu) na dole ekranu planowania.

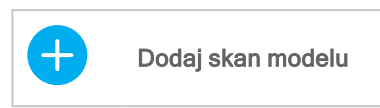

■ Postępuj zgodnie z instrukcjami podanymi przez kreator.

# **Q** Uwaga

Aby zaimportować zlecenie DWOS Connect, musisz najpierw zalogować się do systemu DWOS Connect. Dane uwierzytelniające logowania są dostarczane wraz z urządzeniem skanującym.

# **△ Przestroga**

Sprawdź starannie zgodność konturów połączonych obiektów 3D we wszystkich widokach, aby zapewnić prawidłowe i dokładne dopasowanie obu obiektów podczas importu. Dopasowanie danych skanu modelu to warunek konieczny projektowania szablonu chirurgicznego. Dokładność dopasowania ma bezpośredni wpływ na dokładność zaprojektowanego szablonu chirurgicznego.

Nieprawidłowe szablony chirurgiczne mogą spowodować uszkodzenie ważnych struktur anatomicznych podczas zabiegu chirurgicznego.

### Zdefiniuj kanał nerwowy:

■ Na drzewie obiektów przejdź do Prepare data (Przygotuj dane)⇔ krok podrzędny Nerve canals (Kanały nerwowe).

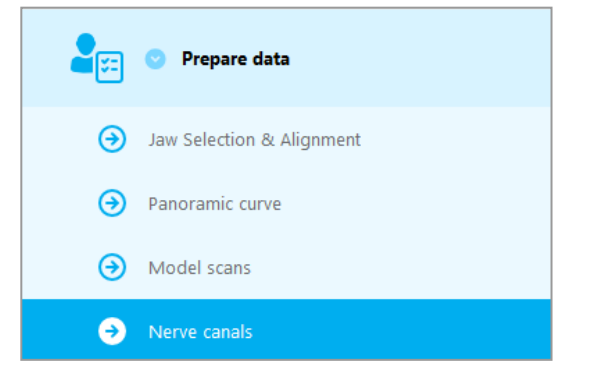

■ Wybierz kanał nerwowy, używając przycisków na górze. Ustaw punkt wejścia w otworze bródkowym i punkt wyjścia w otworze żuchwy, klikając bezpośrednio widoki.

Automatyczne wykrywanie

■ Kliknij Auto detect (Automatyczne wykrywanie) na dole ekranu. Oprogramowanie coDiagnostiX automatycznie wykryje kanał nerwowy.

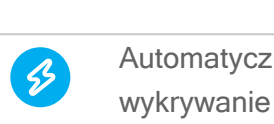

Automatyczne

Widok | Prawa strona | Lewa strona

Definiowanie ręczne

■ Zdefiniuj dodatkowe punkty kanału nerwowego, klikając bezpośrednio widoki.

Dalsze informacje na temat bezpiecznego odstępu od kanału nerwowego można znaleźć w rozdziale Kontrole [bezpieczeństwa](#page-83-0) (s. 84).

#### $\triangle$  Przestroga

Zawsze sprawdzaj poprawność i dokładność wyświetlania kanału nerwowego.

Funkcja automatycznego wykrywania nerwów nie gwarantuje dokładnego i precyzyjnego wyświetlenia kanału nerwowego. Pamiętaj, aby zawsze sprawdzić prawidłowe położenie kanału nerwowego ręcznie.

Jeżeli definicja nerwu nie jest jednoznaczna z powodu niskiej jakości obrazu, nie wolno korzystać z tego zbioru danych.

Zawsze zachowuj odpowiednią bezpieczną odległość od kanału nerwowego.

# Krok 2: Umiejscowienie implantów

# Planowanie implantu:

- Przejdź do kroku Place Implants (Umieść implanty) na drzewie obiektów.
- Kliknij Add implant (Dodaj implant) na dole ekranu. Zostanie otwarta główna baza danych.
- Wybierz producenta, serię i położenie zęba.
- Przesuń położenie implantu lewym przyciskiem myszy, obróć implant prawym przyciskiem myszy.
- Zmień lub usuń implanty, używając przycisków na dole ekranu.
- W ramach następnego kroku można dostosować długość i średnicę implantów przy użyciu przycisków.

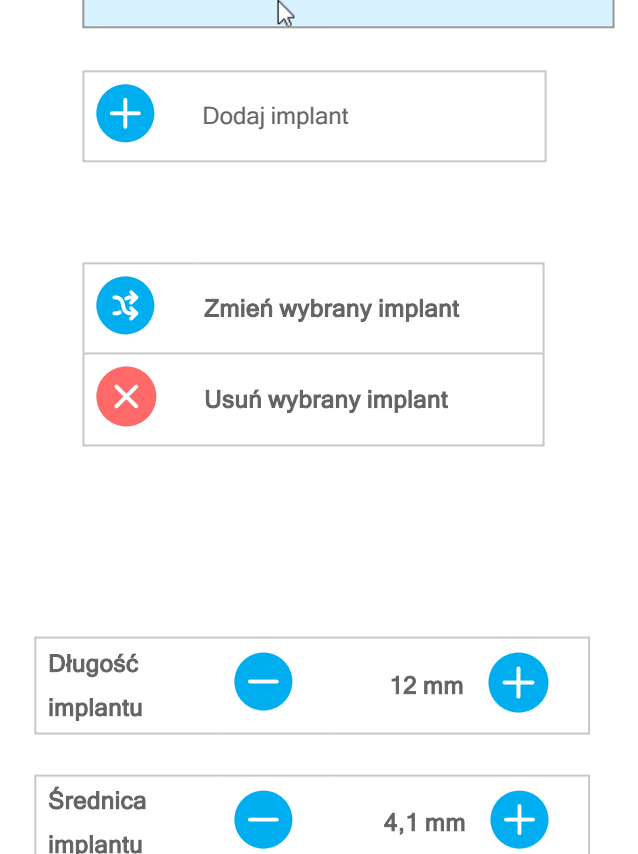

**Place implants** 

E.A. 0

Zawsze sprawdzaj, czy implanty zostały umieszczone prawidłowo.

### **U** Uwaga

W przypadku innych elementów chirurgicznych, jak wiertła endodontyczne i bolce mocujące, postępuj w ten sam sposób.

Dalsze informacje na temat bezpiecznego odstępu między implantami można znaleźć w rozdziale Kontrole [bezpieczeństwa](#page-83-0) (s. 84).

### **△ Przestroga**

Zawsze zachowuj odpowiednią odległość od implantu.

Pamiętaj, że planowanie endodontyczne z użyciem coDiagnostiX jest przeznaczone tylko do planowania prostej ścieżki do punktu wyjścia kanału korzeniowego. Poradnik nie zawiera informacji dotyczących leczenia kanałowego.

# Dodaj tuleje:

- Przejdź do kroku Place implants (Umieść implanty).
- Wybierz implant z drzewa obiektów, aby dodać tuleję lub łącznik dla tego implantu.

### lub

- Wybierz Overview (Przegląd) z drzewa obiektów, aby dodać tuleje lub łączniki dla wszystkich implantów równocześnie.
- Kliknij Select sleeve (Wybierz tuleję) na dole ekranu, by otworzyć okno dialogowe.
- Postępuj zgodnie z instrukcjami w oknie dialogowym.

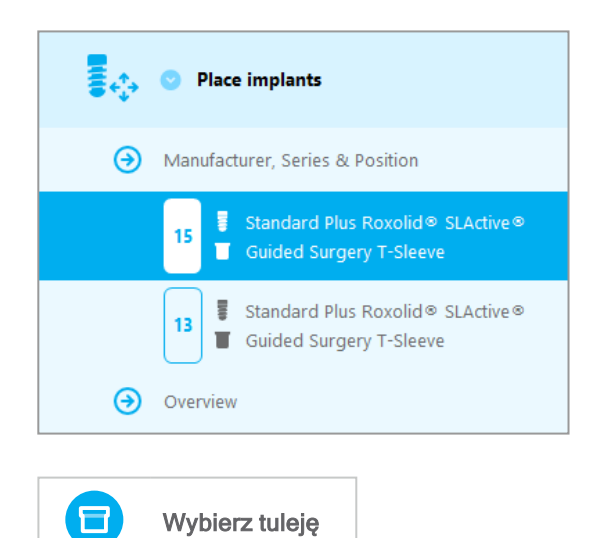

# Przestroga

Pamiętaj, że użytkownik oprogramowania coDiagnostiX ponosi wyłączną odpowiedzialność za prawidłowość, dokładność i kompletność wszystkich danych wprowadzonych do oprogramowania coDiagnostiX.

# Krok 3: szablon chirurgiczny

# Projektowanie szablonu chirurgicznego:

- Kliknij Surgical guide (Szablon chirurgiczny)⇔ krok podrzędny Edit design (Edytuj projekt).
- Wybierz Create surgical guide (Utwórz szablon chirurgiczny) na dole ekranu. Otworzy się kreator projektu.
- Postępuj zgodnie z instrukcjami podanymi przez kreator.

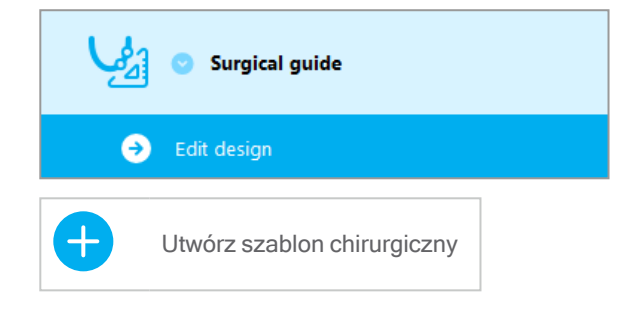

Dalsze informacje na temat precyzji szablonów chirurgicznych można znaleźć w rozdzialeKontrole [bezpieczeństwa](#page-83-0) (s. 84).

#### **△ Przestroga**

Za prawidłowe zwymiarowanie szablonu chirurgicznego i wybór odpowiednio zatwierdzonego materiału szablonu odpowiada wyłącznie użytkownik.

Sprawdź, czy otwory inspekcyjne umieszczone w cyfrowo zaprojektowanym szablonie chirurgicznym nie wpływają na stabilność ostatecznego szablonu chirurgicznego. W przeciwnym razie istnieje ryzyko uzyskania niepoprawnych wyników, co może zagrozić bezpieczeństwu pacjenta.

Nie wolno wiercić bezpośrednio przez szablon. Zawsze stosuj odpowiednie szablony metalowe, aby uniknąć odpryskiwania.

# Krok 4: Finish (Zakończ)

# Protokoły wydruku:

Kliknij Finish (Zakończ)  $\Rightarrow$  krok podrzędny Print protocol (Protokół wydruku) na drzewie obiektów.

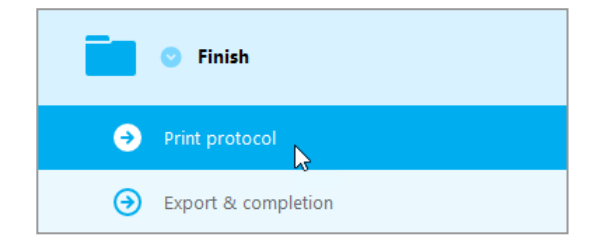

■ Wybierz żądane protokoły z menu ekranu planowania.

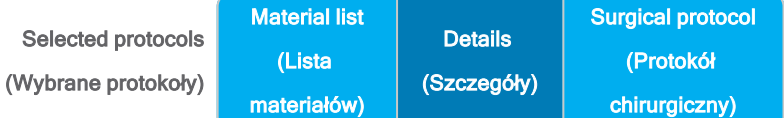

#### **△ Przestroga**

Wydruki zawierające obrazy zbioru danych nie są przeznaczone do celów diagnostycznych.

# 5. Tryb EXPERT: interfejs użytkownika

### Ekran planowania w trybie EXPERT oprogramowania coDiagnostiX

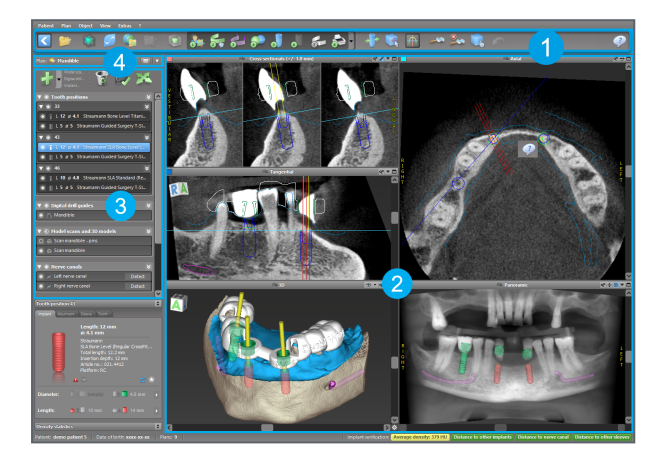

- Toolbar (Pasek [narzędzi](#page-48-0)) (aby dostosować, patrz Pasek narzędzi (s. 49))
- Views (Widoki) (podstawowe informacje i manipulowanie widokami, patrz [Widoki](#page-49-0) (s. [50\)](#page-49-0))
- Object tree (Drzewo obiektów) (funkcje drzewa obiektów i przesuwanie/manipulowanie obiektami, patrz Drzewo [obiektów](#page-52-0) (s. 53))
- **4** Plan panel (Panel planu) (praca z panelami, patrz [Plany](#page-54-0) (s. 55))

# <span id="page-48-0"></span>5.1 Pasek narzędzi

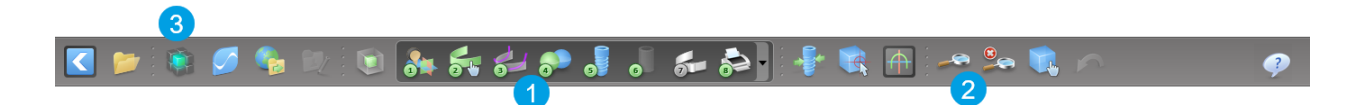

- **Narzędzia interaktywnego przebiegu pracy planowania.**
- **Podstawowe narzędzia do manipulowania widokiem.**
- **R** Menu z pełnym zestawem funkcji.

Dostosowywanie paska narzędzi

Kliknij prawym przyciskiem myszy na pasku narzędzi i wybierzAdjust (Dostosuj), by otworzyć okno dialogowe.

- Aby dodać kolejne ikony, przeciągnij i upuść ikonę z prostokąta na pasek narzędzi.
- Aby usunąć ikony z paska narzędzi, wystarczy je z niego przeciągnąć (przy otwartym oknie dialogowym).

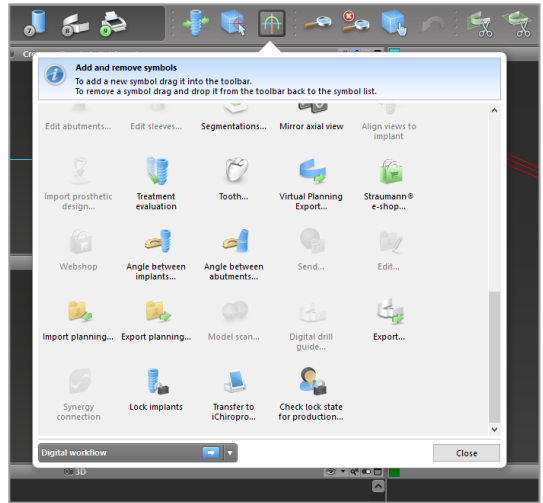

Ponieważ pasek narzędzi można konfigurować, wszelkie odniesienia do paska narzędzi w niniejszej Instrukcji użytkowania odnoszą się do standardowej konfiguracji paska narzędzi zawierającej standardowe ustawienia przepływu pracy planowania.

# <span id="page-49-0"></span>5.2 Widoki

- Widoki są oznaczone kolorami i mogą być wyświetlane w innych widokach jako linia odniesienia odpowiedniego koloru.
- Widok można powiększyć, klikając przycisk pełnego ekranu lub dwukrotnie klikając pasek tytułu.
- **3** Widok panoramiczny można przesuwać wewnątrz i na zewnątrz przy użyciu prawego paska przewijania.

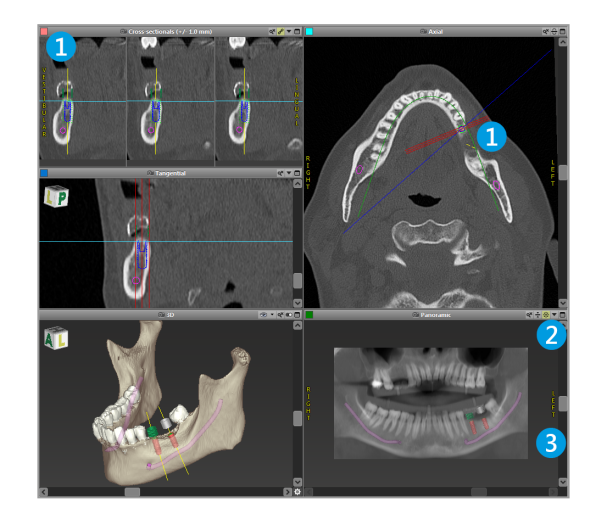

Przesuwanie widoków

- Włącz narzędzie Move and Turn (Przesuń i obróć) na pasku narzędzi.
- Przesuń widok, używając lewego przycisku myszy.
- Obróć widok za pomocą prawego przycisku myszy (wyłącznie widok 3D).

# Manipulowanie widokami: najważniejsze narzędzia

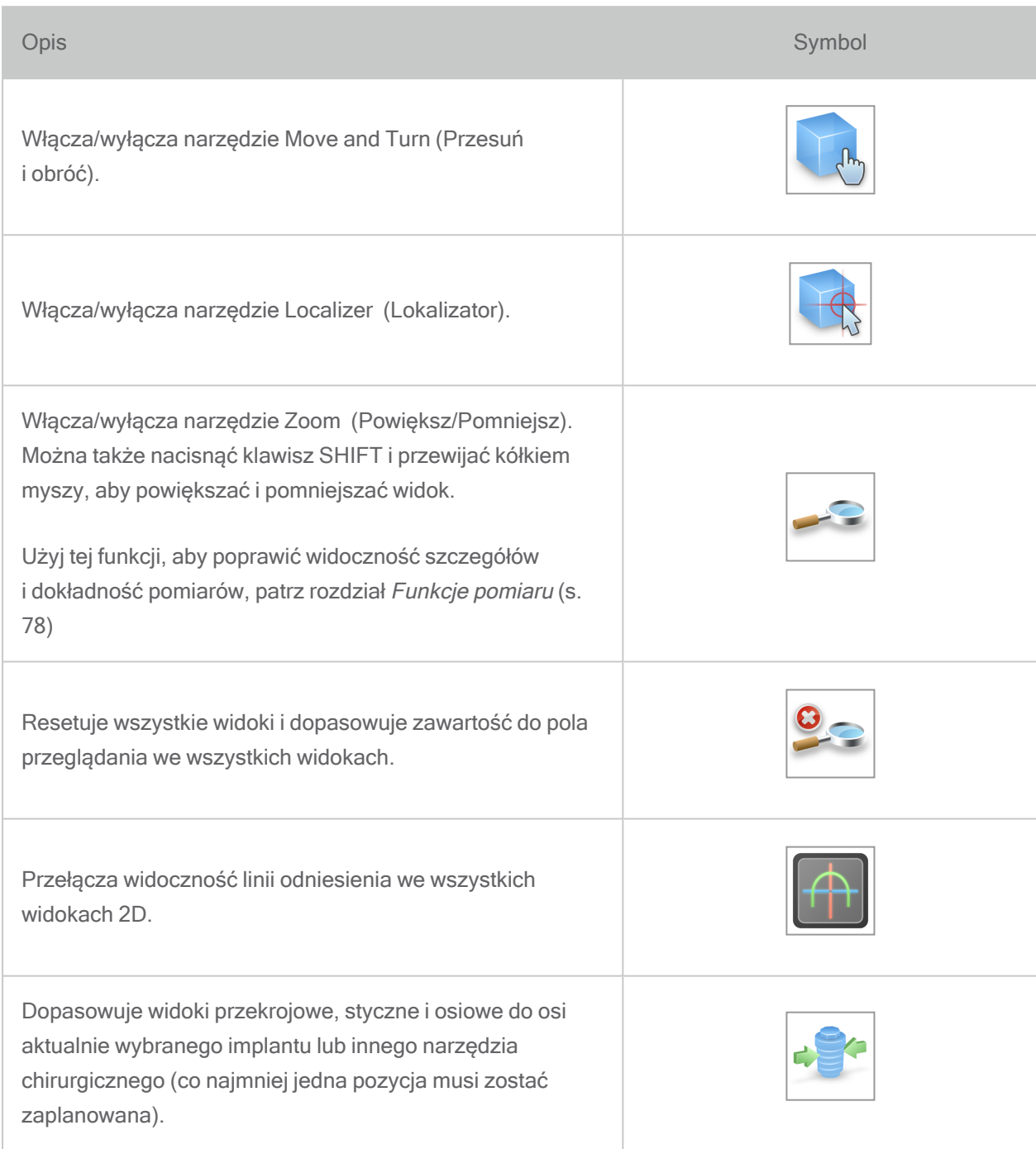

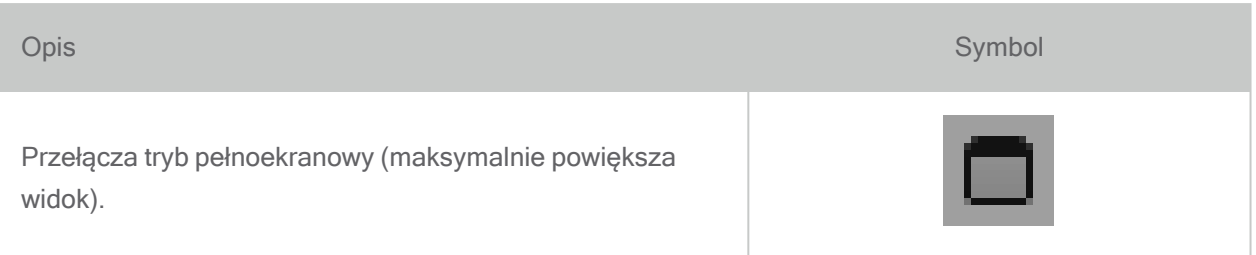

# <span id="page-52-0"></span>5.3 Drzewo obiektów

#### Drzewo obiektów zawiera:

- Funkcje drzewa (np. dodawanie, usuwanie)
- Wszystkie obiekty (np. implanty, inne narzędzia chirurgiczne, kanały nerwowe, pomiary, skany modeli, wycięte profile kostne, szablony chirurgiczne)
- Panel położenia zęba (aktualnie wybrane położenie zęba)
- Dostarcza wszystkich informacji o implancie lub innych narzędziach chirurgicznych i umożliwia ich edycję.
- Statystyki gęstości

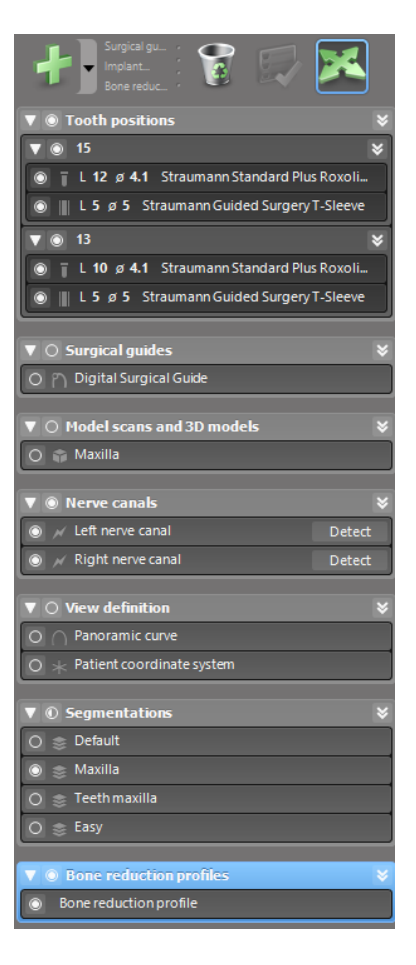

Przesuwanie/obracanie obiektów

- Wybierz obiekt z drzewa obiektów.
- Aktywuj tryb pozycjonowania na drzewie obiektów.
- Przesuwaj obiekty, używając lewego przycisku myszy.
- Obracaj obiekty, używając prawego przycisku myszy (dotyczy tylko niektórych obiektów).

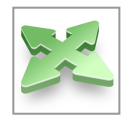

# Obiekty: najważniejsze funkcje drzewa

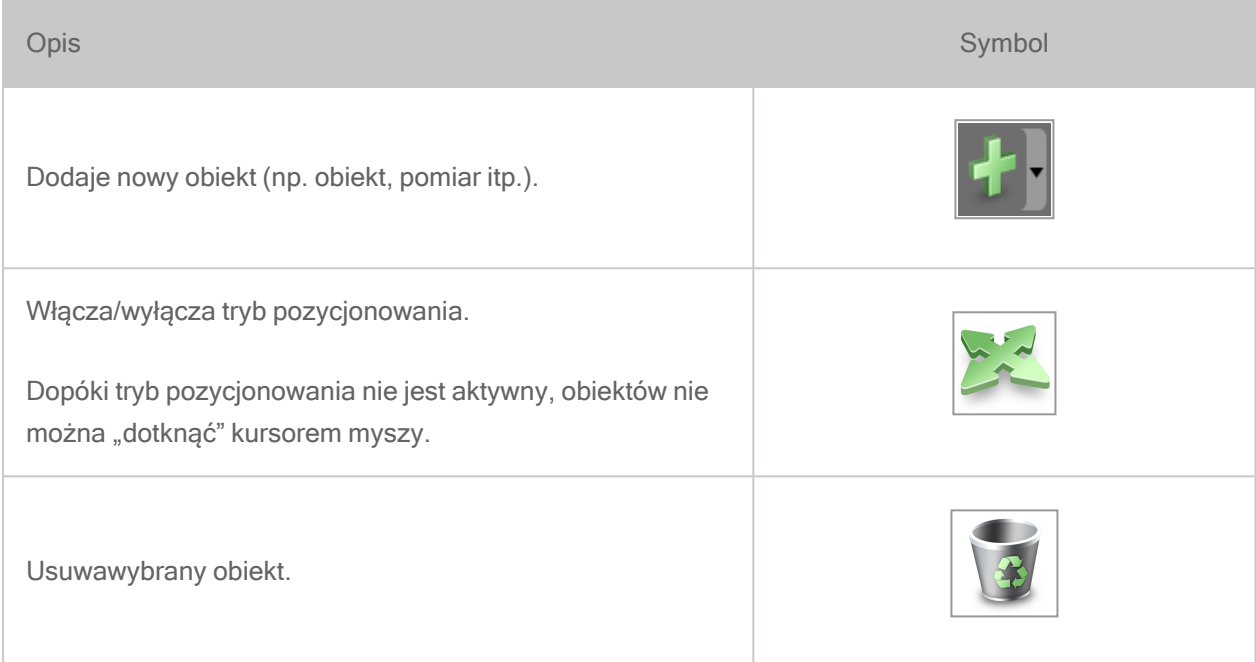

# <span id="page-54-0"></span>5.4 Plany

#### Praca z różnymi planami

Danymi planowania można zarządzać w ramach planów. Dla jednego pacjenta można utworzyć kilka planów. Użyj pola kombi, by przeglądać plany.

Plany mogą być:

- Nowo utworzone, usuniętei kopiowane (wybierz z menu Plan)
- Zabezpieczone przed zmianami (wybierzPlan (Plan) > Properties (Właściwości) z menu głównego i zaznacz opcjęProtect this plan against changes (Zabezpiecz ten plan przed modyfikacją)). Zabezpieczenie można usunąć.
- Finalized (Sfinalizowany) (wybierzPlan (Plan) > Finalize (Finalizuj) z menu głównego). Dalsze modyfikacje nie będą dozwolone. Jeśli chcesz dokonywać dalszych zmian planów, utwórz kopię planu.

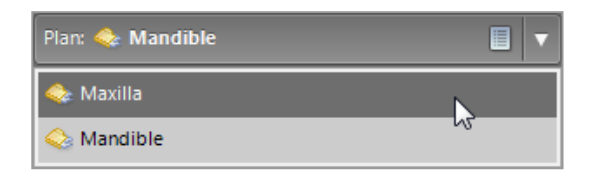

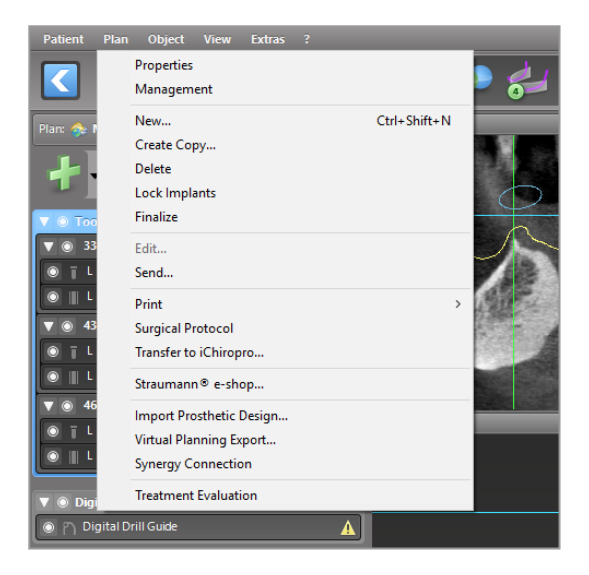

# 6. Tryb EXPERT: planowanie przypadku krok po kroku

# 6.1 Dopasowanie układu współrzędnych pacjenta

Kliknij Align patient coordinate system (Dopasuj układ współrzędnych pacjenta) na pasku narzędzi.

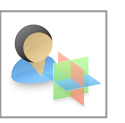

- Doprowadź do sytuacji, w której płaszczyzna zielona będzie się pokrywać z płaszczyzną okluzyjną pacjenta, a płaszczyzna czerwona z płaszczyzną strzałkową pacjenta.
	- Przesuń układ współrzędnych pacjenta, używając lewego przycisku myszy.
	- Obróć układ współrzędnych pacjenta, używając prawego przycisku myszy.
- Kliknij OK, aby zapisać dopasowanie.

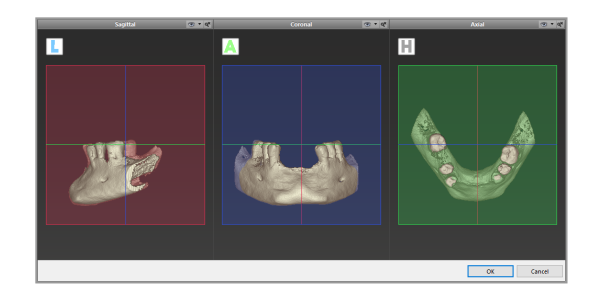

# 6.2 Zdjęcie panoramiczne

- Kliknij ikonę Panoramic Curve (Krzywa panoramiczna) na pasku narzędzi.
- Chwyć punkty używając lewego przycisku myszy i przesuwaj krzywą zgodnie z anatomią pacjenta.
- Aby utworzyć dodatkowe punkty, kliknij w miejscu poza istniejącymi pięcioma punktami podstawowymi.
- Aby usunąć dodatkowe punkty, kliknij punkt prawym przyciskiem myszy i wybierz Delete Point (Usuń punkt) z menu kontekstowego. Nie można usunąć pięciu punktów podstawowych.

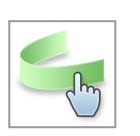

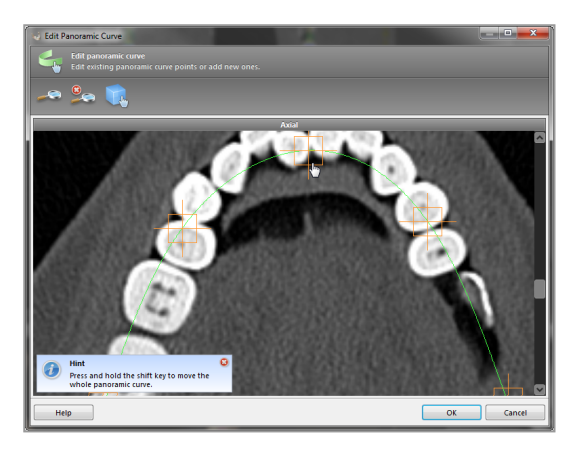

# 6.3 Wykrywanie kanału nerwowego

- Kliknij ikonę Nerve Canal (Kanał nerwowy) na pasku narzędzi, aby dodawać obiekty kanału nerwowego. Tryb pozycjonowania jest aktywowany automatycznie.
- W drzewie obiektów wybierz kanał nerwowy, który należy wykryć. Ustaw punkt wejścia w otworze bródkowym i punkt wyjścia w otworze żuchwy, klikając bezpośrednio widoki.

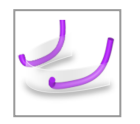

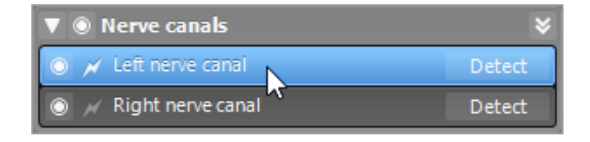

Automatyczne wykrywanie

n Kliknij Detect (Wykryj) w drzewie obiektów. Oprogramowanie coDiagnostiX automatycznie wykryje kanał nerwowy.

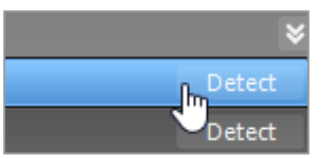

#### Definiowanie reczne

■ Ustaw dodatkowe punkty kanału nerwowego, klikając bezpośrednio widoki lub przesuwając istniejące punkty zależnie od potrzeb. Kolejność i średnica punktów kanału nerwowego mogą zostać dostosowane z użyciem menu kontekstowego.

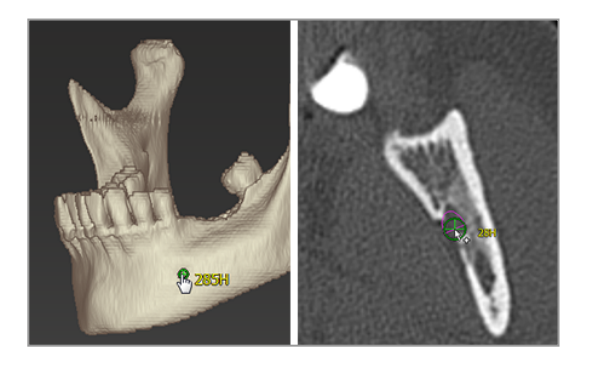

Dalsze informacje na temat bezpiecznego odstępu od kanału nerwowego można znaleźć w rozdziale Kontrole [bezpieczeństwa](#page-83-0) (s. 84).

### **△ Przestroga**

Zawsze sprawdzaj poprawność i dokładność wyświetlania kanału nerwowego.

Funkcja automatycznego wykrywania nerwów nie gwarantuje dokładnego i precyzyjnego wyświetlenia kanału nerwowego. Pamiętaj, aby zawsze sprawdzić prawidłowe położenie kanału nerwowego ręcznie.

Jeżeli definicja nerwu nie jest jednoznaczna z powodu niskiej jakości obrazu, nie wolno korzystać z tego zbioru danych.

Zawsze zachowuj odpowiednią bezpieczną odległość od kanału nerwowego.

# 6.4 Importowanie i dopasowanie danych skanu modelu

- Kliknij Add model scan (Dodaj skan modelu) na pasku narzędzi.
- Wybierz źródło skanu modelu (plik CAD, segmentacja, zlecenie DWOS Connect).
- Wybierz plik i prześlij go.

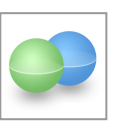

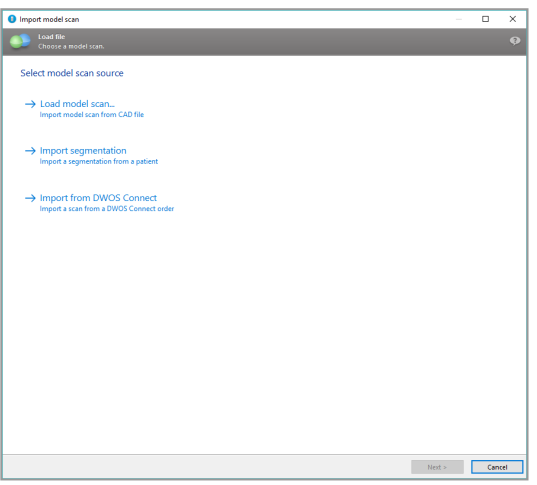

### **U** Uwaga

Aby zaimportować zlecenie DWOS Connect, musisz najpierw zalogować się do systemu DWOS Connect. Dane uwierzytelniające logowania są dostarczane wraz z urządzeniem skanującym.

■ Wybierz metodę dopasowania skanu modelu. Metoda standardowa to dopasowanie do innego obiektu. Inne możliwe opcje dopasowania opisano w pomocy użytkownika programu coDiagnostiX.

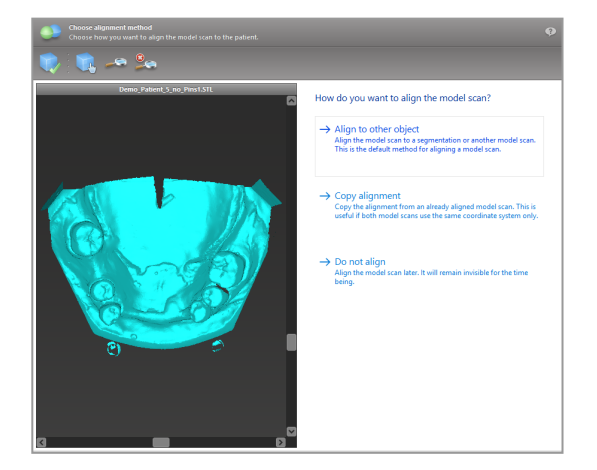

- Wybierz obiekt pasowania (segmentacja danych objętościowych lub wcześniej zaimportowany skan modelu), który ma być użyty do dopasowania. Skan modelu i obiekt pasowania muszą obejmować odpowiadające sobie regiony anatomiczne.
- Zdefiniuj pary odpowiadających sobie regionów poprzez kliknięcie odpowiedniego regionu zarówno na skanie modelu, jak i na obiekcie pasowania.
	- W przypadku pacjentów częściowo bezzębnych wykorzystaj istniejące zęby.
	- W przypadku pacjentów bezzębnych użyj implantów tymczasowych.

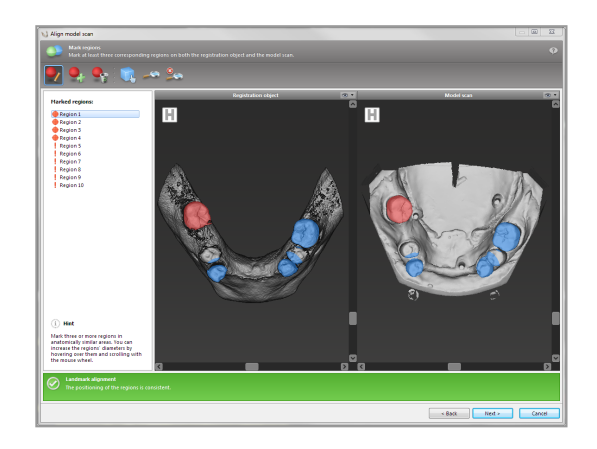

Pary odpowiadających sobie regionów nie powinny znajdować się na (w przybliżeniu) linii prostej i muszą być ustawione w anatomicznie istotnych położeniach oraz możliwie jak najdalej od siebie.

Kliknij Next (Dalej), aby przeprowadzić pasowanie automatyczne.

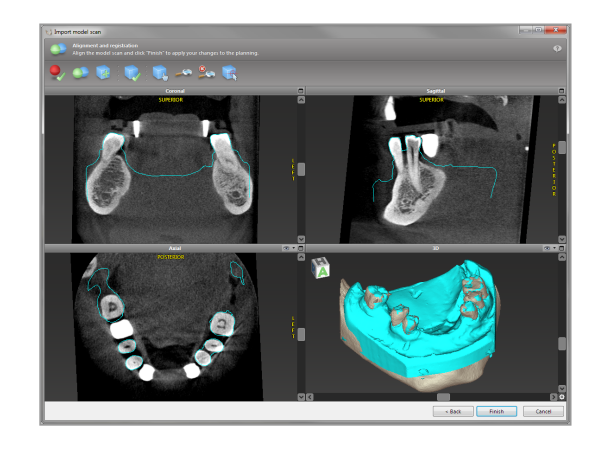

# *△*Przestroga

Sprawdź starannie zgodność konturów połączonych obiektów 3D we wszystkich widokach, aby zapewnić prawidłowe i dokładne dopasowanie obu obiektów podczas importu. Dopasowanie danych skanu modelu to warunek konieczny projektowania szablonu chirurgicznego. Dokładność dopasowania ma bezpośredni wpływ na dokładność zaprojektowanego szablonu chirurgicznego.

Nieprawidłowe szablony chirurgiczne mogą spowodować uszkodzenie ważnych struktur anatomicznych podczas zabiegu chirurgicznego.

- Jeśli rezultat nie jest zadowalający, dopasuj ręcznie skan modelu we wszystkich czterech widokach. W tym celu przesuń kontury skanowania za pomocą myszy lub użyj ikony Fine Alignment (Dopasowanie dokładne) na pasku narzędzi kreatora.
- Kliknij przycisk Finish (Zakończ), aby zastosować import skanu do swojego przypadku.

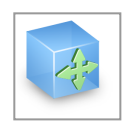

Więcej szczegółowych informacji zamieszczono w pomocy użytkownika programu coDiagnostiX.

# 6.5 Planowanie zabiegu chirurgicznego

Oprogramowanie coDiagnostiX oferuje różne sposoby planowania zabiegów chirurgii stomatologicznej. Planowanie zależy od wymogów zabiegu i sytuacji pacjenta.

Planowanie odbywa się w oparciu o zasady podstawowe, pojedynczo lub w połączeniu:

- Planowanie ścieżki chirurgicznej wzdłuż trajektorii
- Planowanie ścieżki chirurgicznej wzdłuż profilu
- Planowanie formy odpowiedniej do oceny przygotowania chirurgicznego lub innych czynności chirurgicznych

Zasada podstawowa ma także wpływ na planowanie.

# Planowanie implantu

Planowanie implantu opiera się na podstawowej zasadzie planowania ścieżki chirurgicznej wzdłuż trajektorii. Planowanie określa orientację elementu chirurgicznego (w tym narzędzi chirurgicznych).

■ Kliknij ikone Add Implant (Dodaj implant) na pasku narzędzi. Zostanie otwarta główna baza danych.

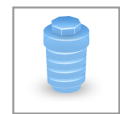

■ Wybierz implant i pozycję/pozycje zęba/zębów, gdzie mają być umieszczone implanty. Kliknij przycisk OK; spowoduje to zamknięcie bazy danych.

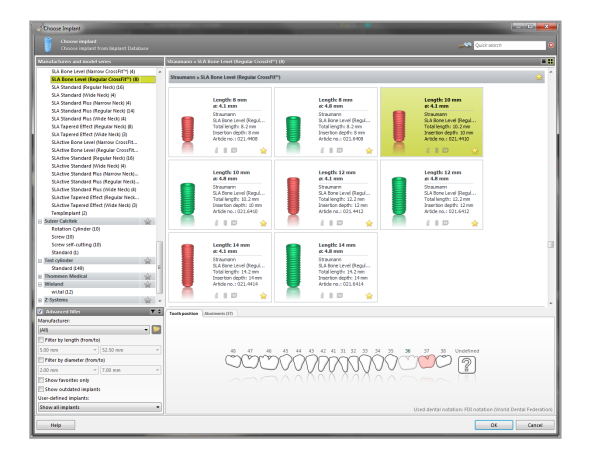

Dopasuj pozycję implantu. Tryb pozycjonowania został już włączony.

### Dostosowanie implantu

- Przesuwaj implant, używając lewego przycisku myszy.
- Obróć implant, używając prawego przycisku myszy.

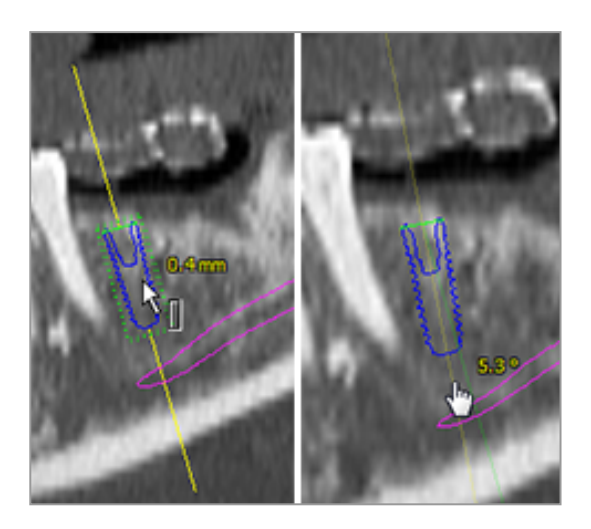

Aby wspomóc prawidłowe pozycjonowanie implantu, dopasuj widoki do osi implantu. Dzięki temu można uzyskać obrót o 360° wokół implantu w widoku stycznym.

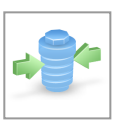

Zawsze sprawdzaj, czy implanty zostały umieszczone prawidłowo.

# Uwaga

W przypadku planowania wierteł endodontycznych i bolców mocujących postępuj w ten sam sposób.

Dalsze informacje na temat bezpiecznego odstępu między implantami można znaleźć w rozdziale Kontrole [bezpieczeństwa](#page-83-0) (s. 84).

### **△ Przestroga**

Zawsze zachowuj odpowiednią odległość od implantu.

Pamiętaj, że planowanie endodontyczne z użyciem coDiagnostiX jest przeznaczone tylko do planowania prostej ścieżki do punktu wyjścia kanału korzeniowego. Poradnik nie zawiera informacji dotyczących leczenia kanałowego.

### Planowanie tulei

Planowanie tulei powinno być zgodne z podstawową zasadą planowania ścieżki chirurgicznej wzdłuż trajektorii.

- Wybierz implant lub inny instrument chirurgiczny na drzewie obiektów i kliknij ikonęEdit Sleeves (Edytuj tuleje) na pasku narzędzi.
- Zostanie otwarte okno dialogowe.
- Wybierz system tulei z listy.
- Dostosuj parametry według potrzeb.

Postępuj zgodnie ze wszelkimi instrukcjami dostarczanymi przez producenta systemu tulei.

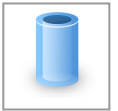

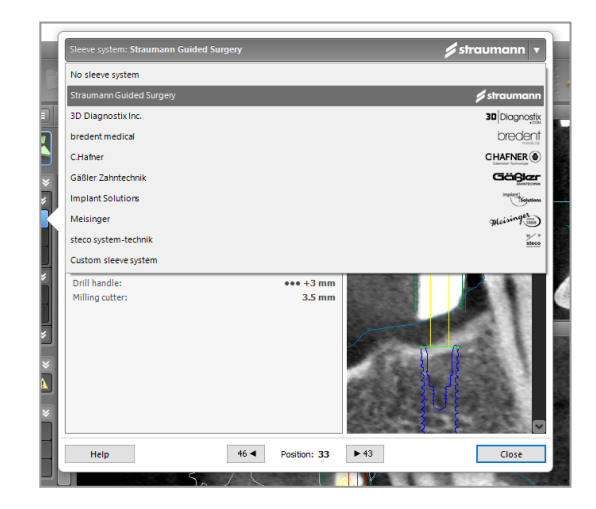

### A Przestroga

Pamiętaj, że użytkownik oprogramowania coDiagnostiX ponosi wyłączną odpowiedzialność za prawidłowość, dokładność i kompletność wszystkich danych wprowadzonych do oprogramowania coDiagnostiX.

# Planowanie profilu redukcji kości

Planowanie profilu redukcji kości przebiega zgodnie z podstawową zasadą planowania profilu, gdzie powierzchnia profilu określa orientację narzędzia chirurgicznego.

Przygotowanie:

- Dopasuj układ współrzędnych pacjenta.
- Zdefiniuj krzywą panoramiczną bliską profilowi redukcji kości.
- Zdefiniuj wszystkie implanty, bolce i tuleje.

Tworzenie profilu cięcia kości:

■ Dodaj profil cięcia z drzewa obiektów. Zostanie wyświetlony nowy panel.

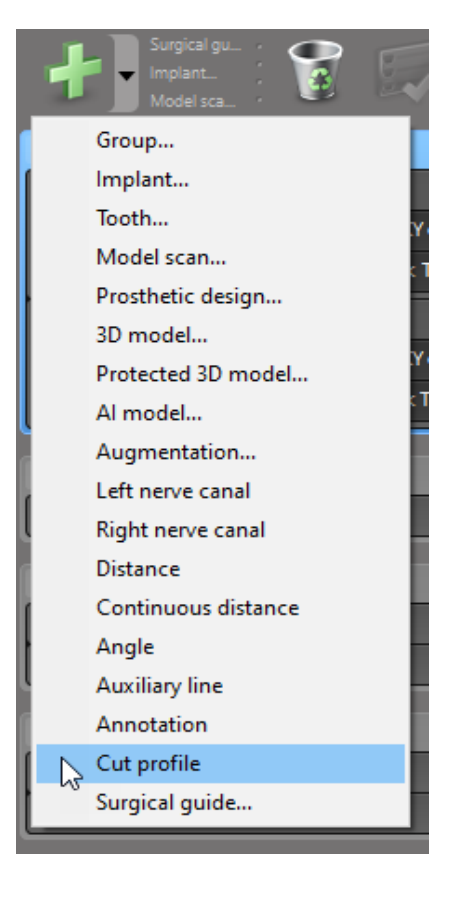

Umieść punkty odniesienia:

■ Kliknij Add implant base points (Dodaj punkty podstawowe implantu) na drzewie obiektów, aby automatycznie utworzyć punkty odniesienia, lub kliknij w widoku panoramicznym, aby ręcznie dodać, edytować lub usuwać punkty odniesienia.

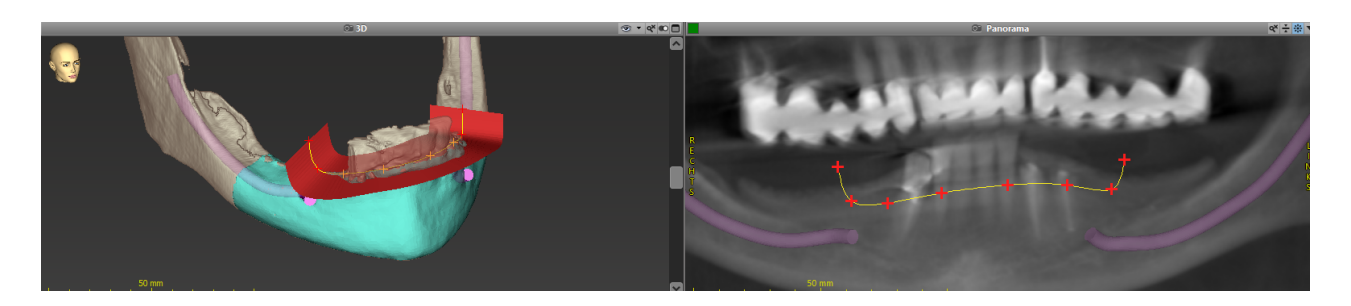

■ Dostosuj parametry (przesunięcie, nachylenie) w zależności od potrzeby i sprawdź położenie profilu względem umiejscowienia implantu. Utwórz segmentację żuchwy bez zębów i przekształć na model 3D (dalsze instrukcje dotyczące segmentacji znajdują się w Pomocy użytkownika oprogramowania coDiagnostiX).

# **U** Uwaga

Planowanie zabiegów resekcji wierzchołka korzenia, podniesienia dna zatoki metodą zamkniętą i resekcji dziąsła odbywa się na tej samej zasadzie.

# Planowanie autotransplantacji zęba

Planowanie autotransplantacji zęba opiera się na podstawowej zasadzie zaplanowania takiej formy, która będzie odpowiednia do oceny przygotowania chirurgicznego lub innych etapów zabiegu chirurgicznego.

- Wybierz ząb, który ma być przeszczepiony, w trybie segmentacji.
- Utwórz posegmentowany plik STL dla wybranego zęba i przekształć go w model.
- Zaplanuj wirtualną autotransplantację zęba z odpowiednim nachyleniem i rotacją oraz dokładnym umiejscowieniem.

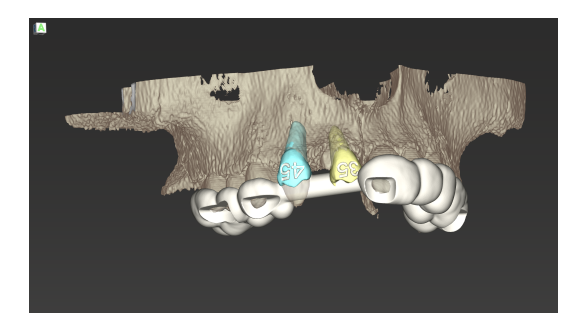

Rysunek 1: Ukończony szablon autotransplantacji dla dwóch zębów, które mają być przeszczepione

# Uwaga

Augmentacja kości i planowanie leczenia ortognatycznego opierają się na tych samych zasadach.

# 6.6 Projektowanie szablonu chirurgicznego

Szablon chirurgiczny – samodzielnie lub w połączeniu z innymi elementami:

- zapewnia, że procedura chirurgiczna jest wykonywana z użyciem prawidłowej ścieżki;
- zapewnia, że procedura chirurgiczna jest wykonywana z użyciem prawidłowego profilu;
- $\blacksquare$  pozwala ocenić rezultaty zabiegu chirurgicznego podczas procedury.

W poniższej tabeli przedstawiono związek poszczególnych zasad planowania zabiegów z rodzajem szablonu chirurgicznego:

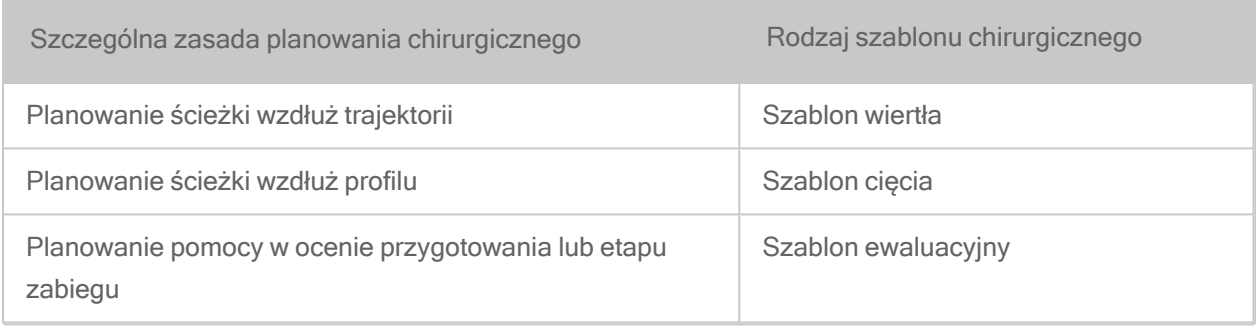

#### Przygotowanie

- Zakończ planowanie.
- Wykonaj skanowanie modelu głównego i zaimportuj ten skan. Skan modelu nie może zawierać żadnych elementów woskowych ani protetycznych.
- Dopasuj skan modelu do odpowiadającej mu segmentacji.
- W przypadku szablonu cięcia przygotuj trójwymiarowy model powierzchni kostnej (segmentacja kości szczęki bez zębów).

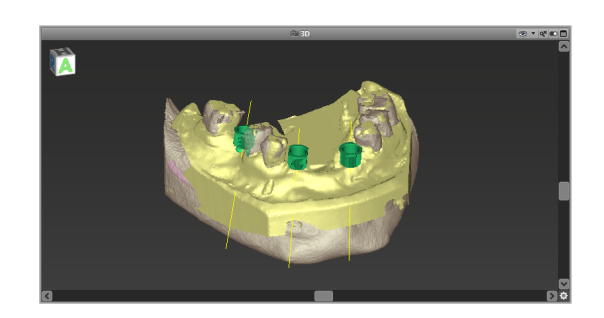

# Przestroga

Nieprawidłowe szablony chirurgiczne mogą spowodować uszkodzenie ważnych struktur anatomicznych podczas zabiegu chirurgicznego.

Kreator projektowania

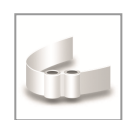

- Kliknij ikonę Add Surgical Guide (Dodaj szablon chirurgiczny) na pasku narzędzi, aby otworzyć kreatora.
- Zdecyduj, czy chcesz utworzyć całkowicie nowy szablon chirurgiczny, czy użyć istniejącego jako szablonu.
- Określ kierunek wprowadzania dla szablonu chirurgicznego. Jeśli korzystasz z metody podwójnego skanowania, zaznacz opcję Use bottom side of dual scan (Użyj dolnej części skanu podwójnego).
- W razie potrzeby określ regiony podparcia kości.
- Określ powierzchnie kontaktu i dostosuj ustawienia mocowania tulei. W razie potrzeby narysuj powierzchnię kontaktu dla podparcia podniebienia.
- Ustaw przesunięcie, grubość ścianki i grubość łącznika.
- Określ parametry marginesów cięcia (opcja dostępna wyłącznie po zaznaczeniu pola With bone support regions (Z regionami podparcia kości) na ekranie startowym kreatora).
- Add inspection windows (Dodaj otwory inspekcyjne) (opcja).
- Add label text (Dodaj tekst etykiety) (opcja).
- Zakończ tworzenie szablonu.

Dalsze informacje na temat precyzji szablonów chirurgicznych można znaleźć w rozdzialeKontrole [bezpieczeństwa](#page-83-0) (s. 84).

### **Eksport**

■ Dokonaj eksportu szablonu chirurgicznego (nie dotyczy wszystkich modeli licencjonowania oprogramowania coDiagnostiX, patrz Tabela [licencji](#page-96-0) (s. 97)). Sprawdź, czy eksportowany szablon chirurgiczny przedstawia ostateczną zaplanowaną wersję.

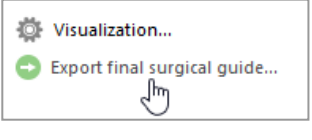

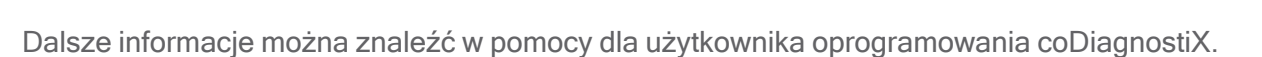

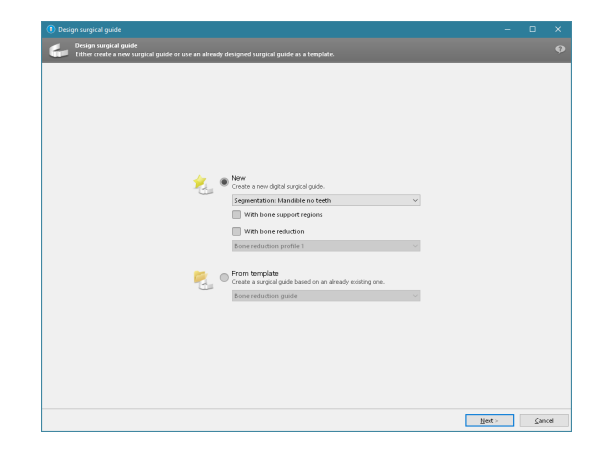

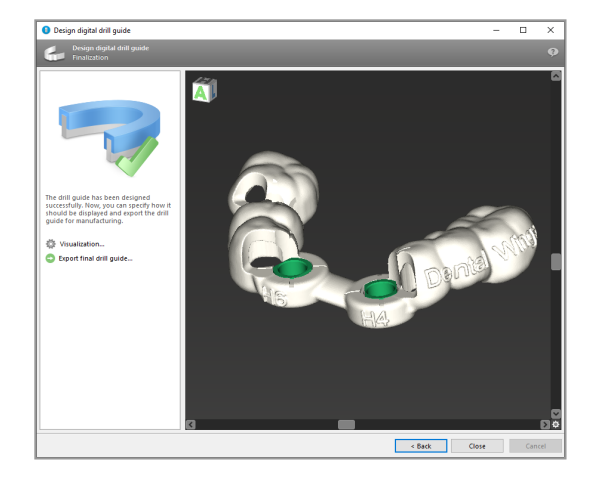
#### *A* Przestroga

Za prawidłowe zwymiarowanie szablonu chirurgicznego i wybór odpowiednio zatwierdzonego materiału szablonu odpowiada wyłącznie użytkownik.

Sprawdź, czy otwory inspekcyjne umieszczone w cyfrowo zaprojektowanym szablonie chirurgicznym nie wpływają na stabilność ostatecznego szablonu chirurgicznego. W przeciwnym razie istnieje ryzyko uzyskania niepoprawnych wyników, co może zagrozić bezpieczeństwu pacjenta.

Nie wolno wiercić bezpośrednio przez szablon. Zawsze stosuj odpowiednie szablony metalowe, aby uniknąć odpryskiwania.

### Szablony zespolone

Podczas projektowania można łączyć szablony, używając różnych metod. Mogą być one łączone ze sobą lub ustawiane jeden na drugim.

#### Przykład szablonów łączonych

Szablony implantów mogą być projektowane w taki sposób, by konstrukcja szablonu umożliwiała także ocenę sytuacji chirurgicznej. Żółty obszar przedstawia kształt, którego przeznaczeniem jest ocena przyrostu kości. Podczas zabiegu można użyć bolca, aby sprawdzić, czy przyrost kości jest wystarczający.

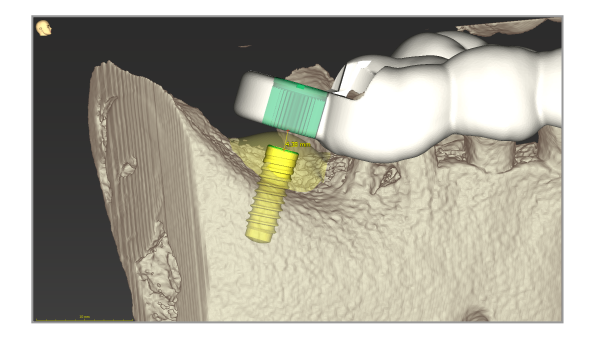

Przykład szablonów ustawianych jeden na drugim.

Szablony mogą być ustawiane jeden na drugim w przypadkach, w których planowanie implantu wymaga uprzedniej redukcji kości. Do układania należy wykorzystać dostępne cechy konstrukcyjne (np. otwory na bolce mocujące lub struktury anatomiczne).

Wymaga to trzech szablonów:

- szablonu bolca mocującego;
- szablonu redukcji kości;
- szablonu implantacji.

Zaprojektuj szablon redukcji kości w oparciu o położenie bolców mocujących. Przymocuj szablon redukcji kości za pomocą bolców mocujących, a następnie nałóż szablon implantacji na szablon redukcji kości, jak na ilustracji.

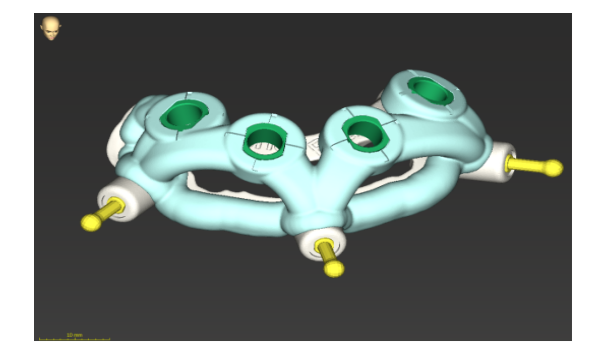

W opisanych tutaj procedurach prowadnic nakładanych szablon bolca nie jest zintegrowany. Usuń szablon bolca mocującego bezpośrednio po wywierceniu otworów na bolec.

### 6.7 Protokoły wydruku

Protokoły wydruku służą głównie jako informacje dodatkowe lub metody dokumentowania.

Na pasku narzędzi kliknij strzałkę ikony Print (Drukuj), by otworzyć menu.

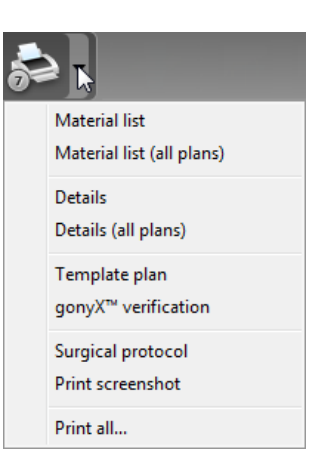

Najważniejsze protokoły wydruku

■ Protokół szczegółów: dostępny dla każdego implantu lub innego narzędzia chirurgicznego, dostarcza szczegółowych informacji wraz z obrazami widoków planowania.

Protokół chirurgiczny: wyświetla kolejność instrumentów chirurgicznych, jakie mają zostać użyte zgodnie z wybranym systemem chirurgii sterowanej (wyłącznie wybrani producenci).

#### $\triangle$  Przestroga

Wydruki zawierające obrazy zbioru danych nie są przeznaczone do celów diagnostycznych.

n

# 7. Funkcje opcjonalne i uzupełniające

## 7.1 DWOS Synergy

DWOS Synergy jest interfejsem do komunikacji pomiędzy oprogramowaniem coDiagnostiX i Dental Wings DWOS lub oprogramowaniem coDiagnostiX i Straumann CARES Visual. Udostępnia on dane projektowe z Dental Wings DWOS lub Straumann CARES Visual w oprogramowaniu coDiagnostiX, a następnie przesyła informacje dotyczące planowania z oprogramowania coDiagnostiX do stacji DWOS lub Straumann CARES Visual.

Współpraca jest możliwa:

- w sieciach lokalnych,
- przez Internet (z użyciem konta DWOS Synergy).

Strona Straumann CARES Visual odpowiedzialna za DWOS

- Utwórz zamówienie. DWOS 4 i 5/CARES Visual 9 i 9.5: grupa wskazania: inne; wskazanie: łącznik coDiagnostiX DWOS 6 & 7/CARES Visual 10 i 11: zlecenie Synergy
- W aplikacji CAD zainicjuj sesję Synergy, otwierając okno dialogowe DWOS Synergy i określając lokalny serwer/odbiorcę online.
- Poinformuj odbiorce (partnera DWOS Synergy) o przypadku w toku.

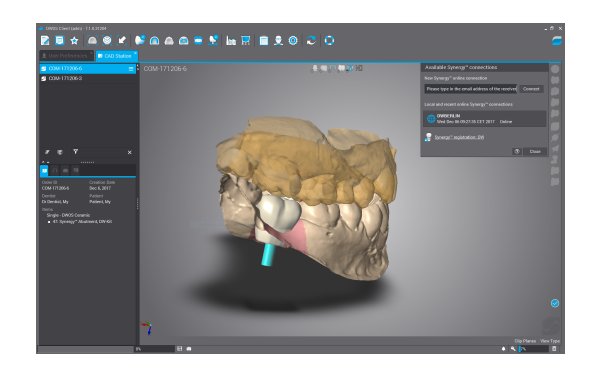

Strona coDiagnostiX

- Otwórz zbiór danych oprogramowania coDiagnostiX dla tego pacjenta.
- W widoku planowania kliknij ikonę Synergy (Synergia) i połącz z udostępnionym zbiorem danych.
- Dopasuj dane powierzchni do danych DICOM pacjenta.

## 7.2 Funkcje pomiaru

Oprogramowanie coDiagnostiX oferuje następujące funkcje pomiaru. Można ich użyć, wybierając Object (Obiekt) > Add (Dodaj) z menu głównego.

Distance measurement (Pomiar odległości): odległość między dwoma punktami w mm

Continuous distance (Pomiar ciągły odległości): odległość między kilkoma punktami w mm

Angle measurement (Pomiar kąta): kąt w stopniach (°) między dwiema liniami wyznaczonymi przez trzy punkty

Użycie narzędzia Zoom (Powiększ/Pomniejsz) pozwala zwiększyć dokładność pomiaru (patrz [Manipulowanie](#page-50-0) widokami: najważniejsze narzędzia (s. 51)).

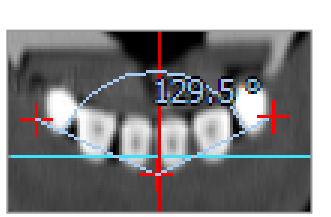

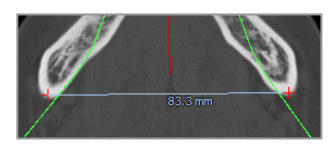

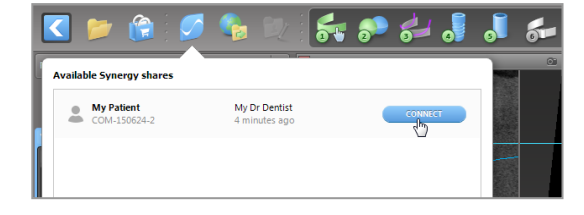

## 7.3 Asystent AI

Asystent AI to interfejs przeznaczony do komunikacji z usługą AI za pośrednictwem internetu. Użytkownik może zażądać wsparcia przy wykonywaniu rutynowych i czasochłonnych zadań wymaganych w ramach procesu pracy podczas planowania cyfrowego w oprogramowaniu coDiagnostiX, np. segmentacja, wykrywanie nerwu kanałowego i dopasowanie skanów. Aby skorzystać z usługi, konieczne jest podanie danych urządzenia CBCT i skanu modelu asystentowi AI.

#### Jak zacząć:

■ W trybie EXPERT asystent AI jest zintegrowany z zaimportowanymi danymi DICOM.

Dostępna jest opcja odrzucenia oraz uruchomienia poprzez kliknięcie przycisku AI na pasku narzędzi.

- Jeśli asystent AI był wykorzystywany do przygotowania danych DICOM, można go również wykorzystać do przygotowania skanu modelu.
- Wybierz Align using AI assistant (Dopasuj używając asystenta AI) w oknie dialogowym Model Scan (Skan modelu). (patrz rozdział Importowanie [i dopasowanie](#page-59-0) danych skanu [modelu](#page-59-0) (s. 60))

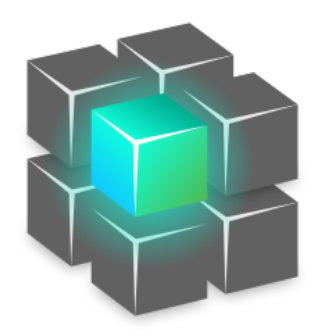

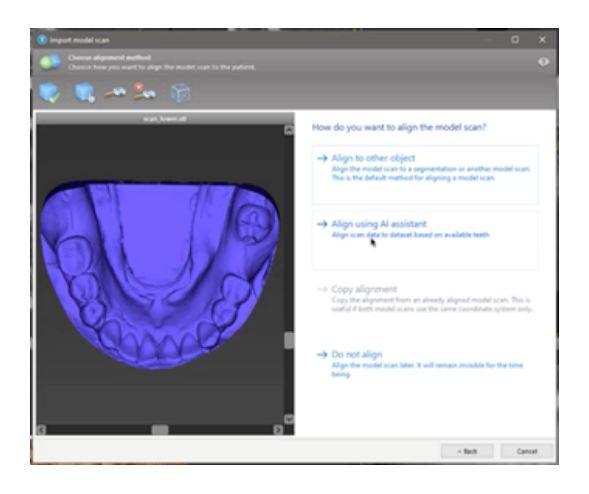

#### Stan:

W czasie gdy w tle trwa przetwarzanie danych AI, można kontynuować pracę w oprogramowaniu coDiagnostiX. Czas trwania przetwarzania jest zależny od pasma połączenia internetowego, obciążenia serwera AI oraz wielkości zbiorów danych.

- W dowolnym momencie można sprawdzić stan AI, korzystając z symbolu asystenta AI dostępnego na pasku narzędzi.
- **n** Informacje o stanie AI są również wyświetlane na liście zbiorów danych na ekranie startowym coDiagnostiX (patrz rozdział Ekran [startowy](#page-30-0) [oprogramowania](#page-30-0) coDiagnostiX (s. [31\)](#page-30-0)[\)](../../../../../Content/Topics_coDiagnostiX/01_GETTING STARTED/Start_Screen.htm) oraz rozdział [Import](#page-32-0) DICOM (s. [33\)](#page-32-0)).

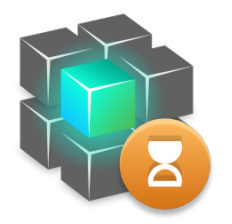

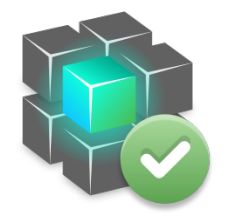

Prace w toku. vvvvvvve Prace zakończone.

Kliknij, aby uzyskać więcej informacji kliknij, aby uzyskać wyniki

#### Weryfikacja wyników AI:

Po zaprezentowaniu wyników przez AI należy je zweryfikować:

- Na panelu po lewej pokazano, jakie obiekty asystent AI zidentyfikował. Można je wybierać i przełączać się pomiędzy nimi.
- **Przejrzyj i w miarę potrzeby skoryguj** wybrane obiekty. Postępuj zgodnie z instrukcjami w rozdziale [Tryb](#page-55-0) EXPERT: [planowanie](#page-55-0) przypadku krok po [kroku](#page-55-0) (s. 56), wskazówkami asystenta AI i korzystaj z dostępnych opcji.

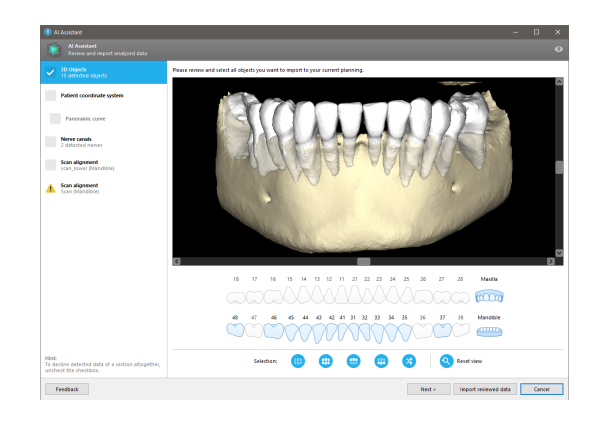

- Tylko wybrane obiekty (zaznaczone) znajdą się w planie. Można zaimportować tylko podzbiór obiektów lub odrzucić wszystkie obiekty. W przypadku błędu obiekt jest wyświetlany z żółtym symbolem ostrzeżenia (patrz obraz) i nie można go wybrać.
- Aby wykorzystać wybrane obiekty do planowania leczenia, kliknij Import reviewed data (Zaimportuj zweryfikowane dane) i kontynuuj planowanie w oprogramowaniu coDiagnostiX.

### **L** Uwagi

AI jest uczona na podstawie pseudonimizowanych danych pochodzących od dorosłych pacjentów z częściowym uzębieniem, którzy w przeszłości zostali wybrani przez użytkowników oprogramowania coDiagnostiX, głównie w UE, USA i Japonii, jako kandydaci do chirurgicznego leczenia stomatologicznego. Wyniki uzyskiwane za pośrednictwem AI są optymalne dla reprezentatywnych danych, na podstawie których AI była uczona. Jeśli wyniki AI mają być wykorzystane do dalszego planowania, użytkownik musi je dokładnie sprawdzić i w miarę potrzeby dopracować.

Aby wyniki uzyskane dzięki AI były optymalne, wymagana jest obecność co najmniej jednego zęba w każdym kwadrancie oraz luka pomiędzy zębami w szczęce i żuchwie.

Usługa AI generuje komunikat błędu dla danych CBCT o grubości warstwy > 0,8 mm.

Grubość warstwy powinna być równa z tolerancją wynoszącą 0,01 mm.

#### $\triangle$  Przestroga

Pamiętaj, że użytkownik oprogramowania coDiagnostiX ponosi wyłączną odpowiedzialność za prawidłowość, dokładność i kompletność wszystkich danych wprowadzonych do oprogramowania coDiagnostiX.

#### Dodatkowe zastosowania wyników AI

- W ramach przygotowania przypadków natychmiastowej ekstrakcji zębów, zęby można wirtualnie usunąć ze skanów powierzchni na podstawie segmentacji zaimportowanych od asystenta AI.
- W celu wykorzystania kości i zębów poddanych segmentacji w usłudze AI do ręcznego dopasowania powierzchni lub eksportu za pośrednictwem funkcji Virtual Planning Export (Eksport planu wirtualnego) można utworzyć połączony model AI po zaimportowaniu zweryfikowanych danych od asystenta AI.

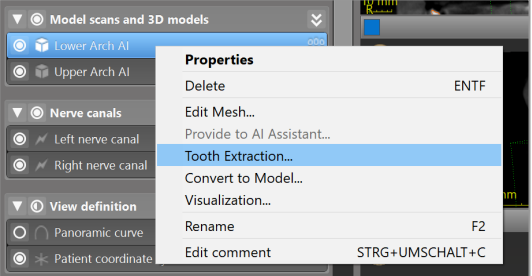

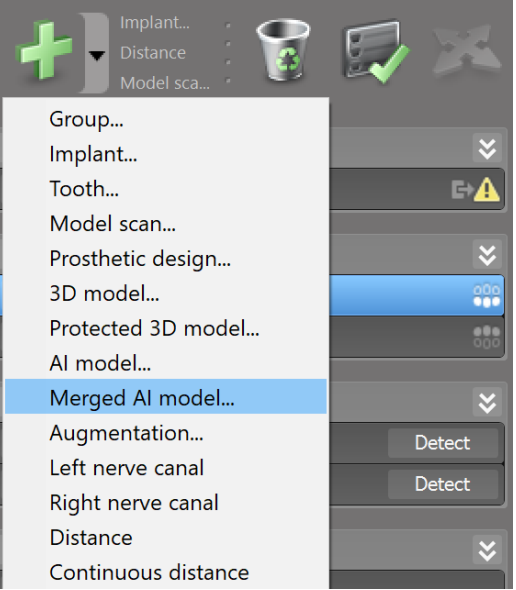

■ Aby użyć funkcji Dopasowanie powierzchni przez AI, kliknij Align using AI (Dopasuj używając AI) w oknie dialogowym dopasowywania powierzchni

lub

Provide to AI Assistant (Prześlij do asystenta AI) w menu kontekstowym skanu modelu po zaimportowaniu od asystenta AI.

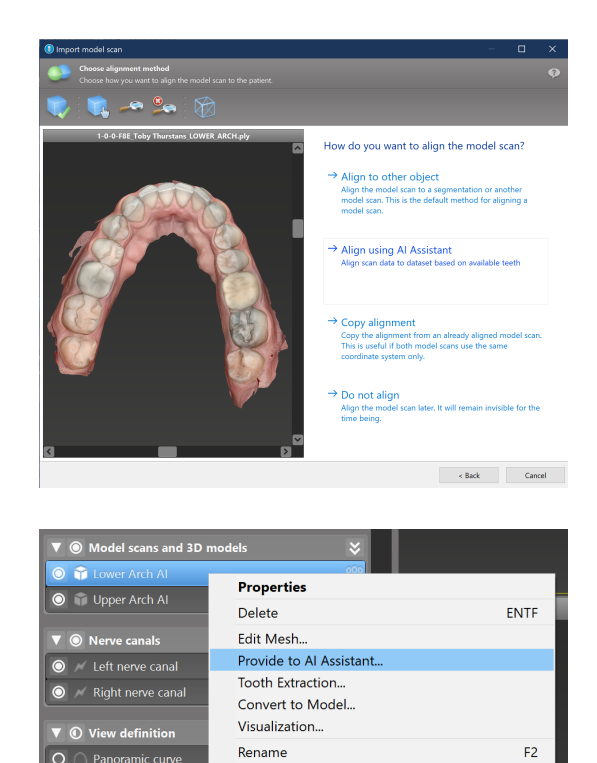

Edit comment

 $\overline{\bullet}$ 

STRG+UMSCHALT+C

## 8. Kontrole bezpieczeństwa

 $\checkmark$  Zawsze dopasowuj wszystkie widoki 2D do osi implantu i obracaj wokół implantu, aby zapewnić prawidłowe pozycjonowanie i uniknąć kolizji. Dotyczy to również innych instrumentów chirurgicznych.

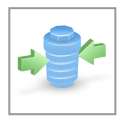

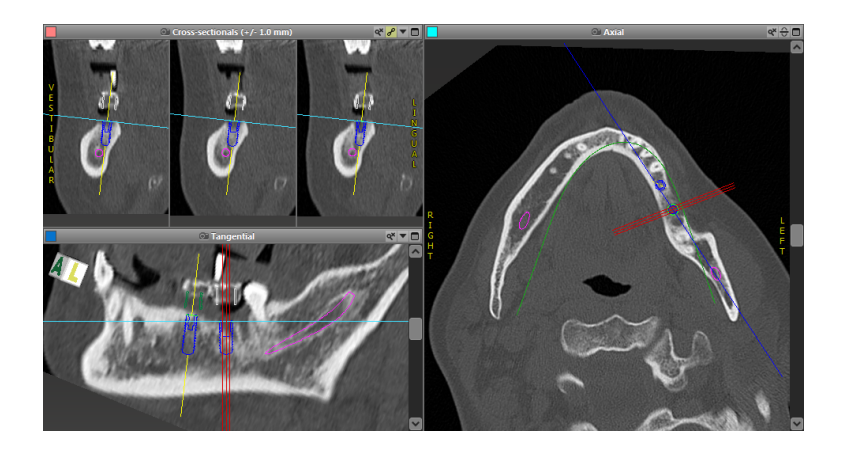

ü Zawsze zapoznaj się z ostrzeżeniem przed kolizją i ostrzeżeniem o krytycznej odległości od nerwu.

#### Ostrzeżenie o odległości

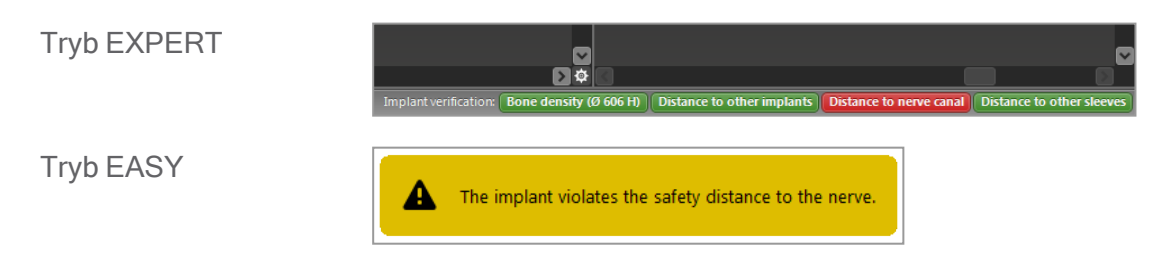

Ostrzeżenia o odległości/kolizji będą wyświetlane, gdy element zostanie umieszczony tak, że odległość od innych elementów jest mniejsza niż określona wartość. Użytkownik może nadal umieścić element w wybranym miejscu, aby ułatwić proces planowania chirurgicznego. Ostateczne umieszczenie elementu musi być zgodne z anatomią pacjenta i oceną klinicysty.

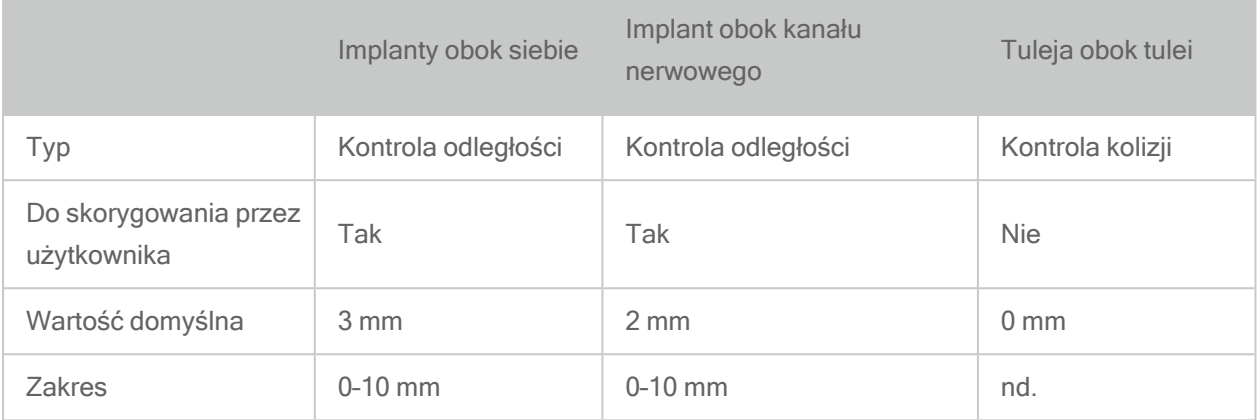

#### $\triangle$  Przestroga

Zawsze zachowuj odpowiednią bezpieczną odległość od kanału nerwowego.

Zawsze zachowuj odpowiednią odległość od implantu.

#### $\checkmark$  Zawsze weryfikuj ręcznie automatyczne wykrywanie kanału nerwowego.

 $\checkmark$  Zawsze sprawdzaj, czy dane powierzchni (np. skan modelu) zostały prawidłowo i dokładnie dopasowanie do danych objętości (dane DICOM).

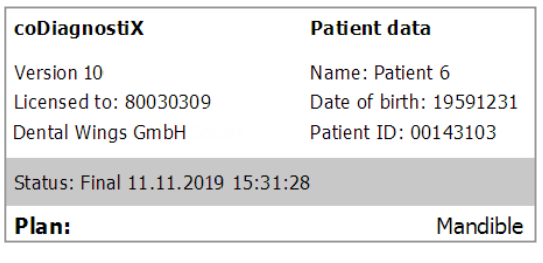

#### Dokładność

- $\checkmark$  Przed pierwszym skanowaniem zawsze przekaż radiologowi informacje dotyczące tomografii stożkowej lub TK (dostępne w menu pomocy w oprogramowaniu).
- $\checkmark$  Kontroluj wszystkie automatyczne funkcje oprogramowania.
- $\checkmark$  Zawsze finalizuj plan po zakończeniu planowania (Plan (Plan) > Finalize (Finalizuj)). Sprawdź, czy do produkcji wysyłane są tylko plany ostateczne lub wykorzystywane do eksportu danych (np. szablonów chirurgicznych) do produkcji.
- $\checkmark$  Sprawdź wszystkie wydruki, aby upewnić się, że należą one do odpowiedniego sfinalizowanego planu.
- $\checkmark$  Wykonuj regularnie kopie zapasowe danych, aby uniknąć utraty danych z powodu awarii systemu lub sprzętu.
- $\checkmark$  Warunek ogólny uzyskania dokładnych wyników to przestrzeganie przez użytkownika wszystkich instrukcji podanych przez producenta oprogramowania, jak również dokładne zaplanowanie pracy z oprogramowaniem coDiagnostiX przez użytkownika.
- $\checkmark$  Po wcześniejszym zaplanowaniu za pomocą oprogramowania coDiagnostiX dokładność szablonów chirurgicznych i umiejscowienie pola operacyjnego zależą od następujących czynników:
- jakości danych skanu modelu z tomografii stożkowej lub TK;
- precyzji dopasowania przez użytkownika danych skanu modelu do danych tomografii stożkowej lub TK;
- błędów projekt modelu programowego szablonu chirurgicznego, takich jak użycie nieprawidłowych narzędzi chirurgicznych lub niedokładne umieszczenie narzędzi chirurgicznych;
- błędów w produkcji szablonów chirurgicznych;
- braku sprawdzenia dopasowania szablonu chirurgicznego do modelu przed użyciem;
- braku sprawdzenia dopasowania szablonu chirurgicznego do pacjenta przed zabiegiem;
- nieprawidłowego umieszczenia szablonu chirurgicznego w ustach pacjenta, skutkującego nieprawidłowym dopasowaniem i przemieszczeniem podczas zabiegu;
- niedokładnego dopasowania kierowanych instrumentów chirurgicznych przy użyciu szablonu chirurgicznego; zużycie instrumentu lub nieprawidłowy dobór instrumentu chirurgicznego mogą powodować luźne dopasowanie i brak dokładności pozycjonowania.

# 9. Konserwacja systemu

Oprogramowanie coDiagnostiX nie wymaga utrzymywania przez producenta w okresie cyklu życia produktu (patrz Cykl życia [produktu](#page-6-0) (s. 7)).

Jednak użytkownik odpowiada za:

- n dopilnowanie regularnego wykonywania kopii zapasowych danych w celu uniknięcia ich utraty (patrz rozdział Ochrona [danych](#page-23-0) (s. 24) i punkt [Zarządzanie](#page-30-1) (s. 31) rozdziału Ekran [startowy](#page-30-0) [oprogramowania](#page-30-0) coDiagnostiX (s. 31));
- $\blacksquare$  aktualizację oprogramowania zgodnie z rozdziałem Cykl życia [produktu](#page-6-0) (s. 7) w celu utrzymania zgodności z wymogami organów regulacyjnych po zakończeniu pierwotnego cyklu życia produktu. Jeśli połączenie internetowe jest aktywne, użytkownik jest automatycznie powiadamiany o oczekujących aktualizacjach. Aby ręcznie sprawdzić, czy są aktualizacje, otwórz menu Help (?) (Pomoc) i wybierz Dental Wings Online > Check for New Updates (Sprawdź, czy są nowe aktualizacje).

#### $\triangle$  Przestroga

Aktualizacje internetowe są także wykorzystywane do rozwiązywania problemów związanych z bezpieczeństwem lub ochroną informacji. Aktualizacje takie są obowiązkowe. Kwestia ta zostanie objaśniona w informacjach dostarczonych wraz z aktualizacją internetową.

# <span id="page-87-0"></span>10. Dystrybutorzy i serwis

W razie pytań skontaktuj się z miejscowym dystrybutorem.

Można również skontaktować się e-mailem pod adresem coDiagnostiX.support@dentalwings.com (w języku angielskim lub niemieckim).

# 11. Dane techniczne i etykieta

## 11.1 Warunki otoczenia

Aby zapewnić nienaruszony stan i gotowość do działania elementów sprzętowych (klucza), nośników danych i innych materiałów dostarczonych w celu instalacji i użytkowania oprogramowania coDiagnostiX, należy spełnić następujące warunki:

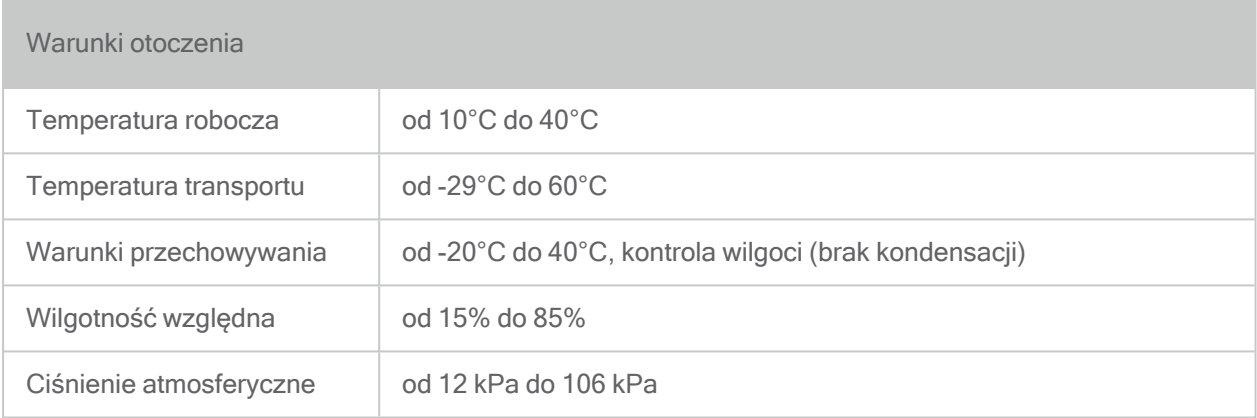

## 11.2 Wymagania sprzętowe i programowe

Użytkownik odpowiada za zapewnienie odpowiedniego sprzętu i oprogramowania umożliwiających uruchomienie coDiagnostiX. Muszą one być zgodne z krajowymi regulacjami dotyczącymi bezpieczeństwa i nie mogą wpływać na bezpieczeństwo i działanie oprogramowania coDiagnostiX. Obowiązkowe wymogi opisano w poniższej tabeli.

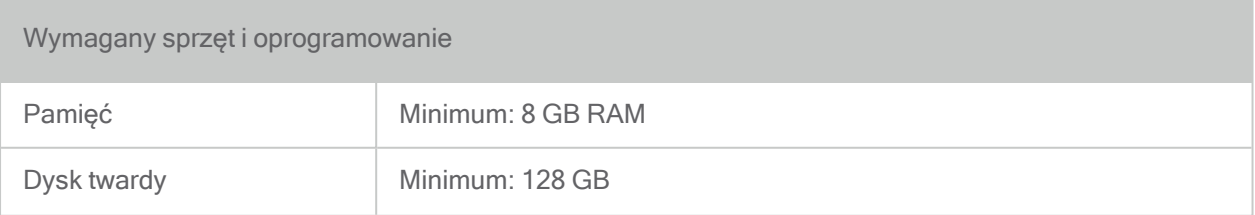

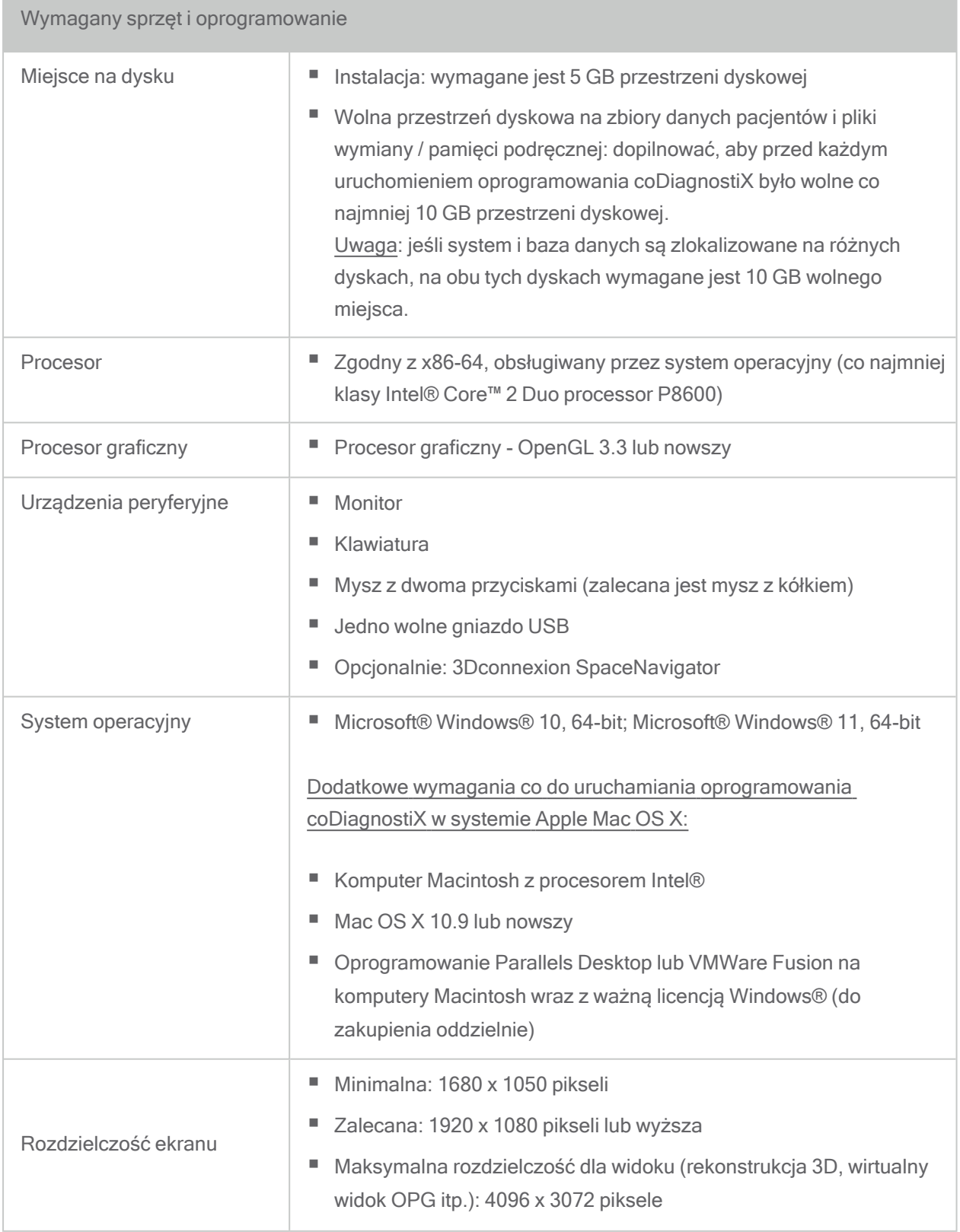

Podane parametry minimalne umożliwiają sprawne działanie oprogramowania coDiagnostiX. Oprogramowanie może również działać w bardziej wydajnych konfiguracjach. Użytkownik musi zweryfikować przydatność tych konfiguracji.

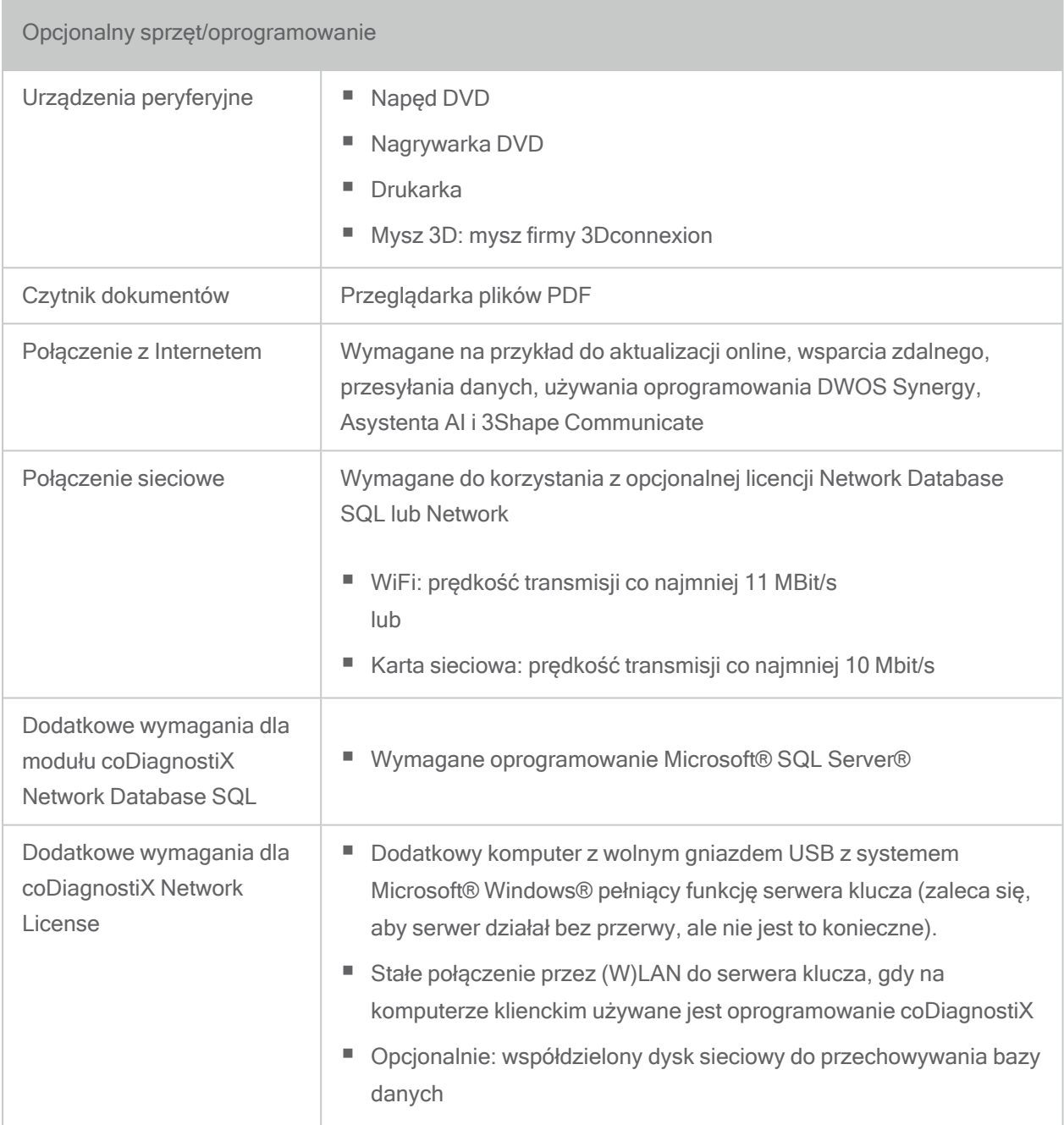

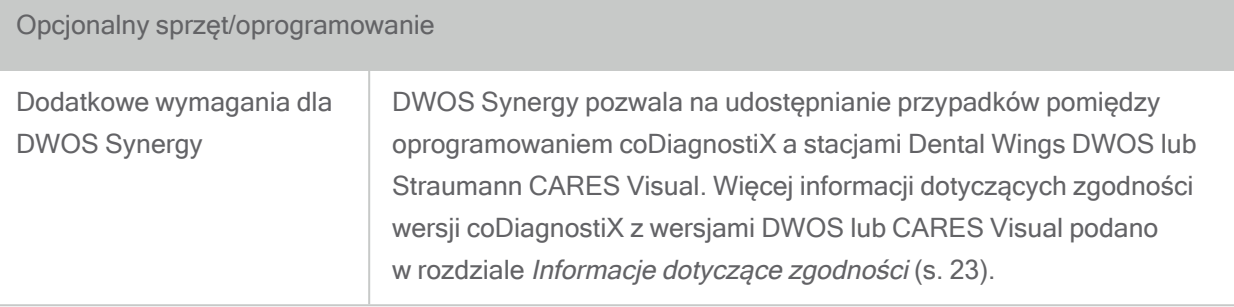

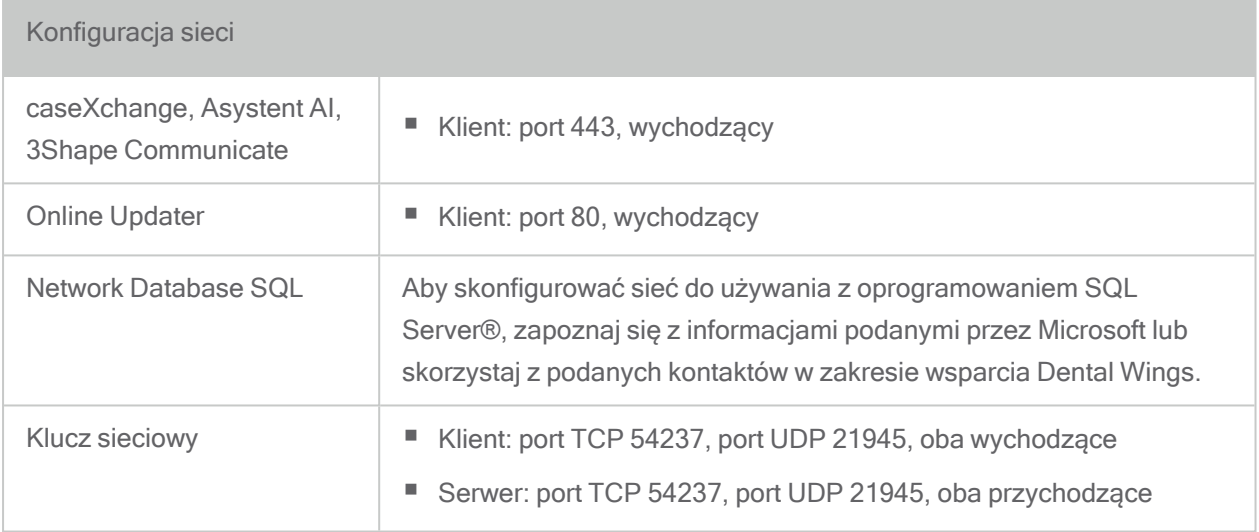

#### DWOS Synergy

O ile współpraca nie odbywa się za pośrednictwem internetu, z uwagi na wydajność użyteczne może być zainstalowanie w sieci wewnętrznej co najmniej jednego serwera Synergy. Informację, skąd pobrać najnowszą wersję lokalnego serwera Synergy, można uzyskać u miejscowego dystrybutora (patrz [Dystrybutorzy](#page-87-0) i serwis (s. 88)).

Aby serwer Synergy był dostępny dla innych klientów, muszą być aktywne następujące porty (w większości przypadków program instalacyjny robi to automatycznie):

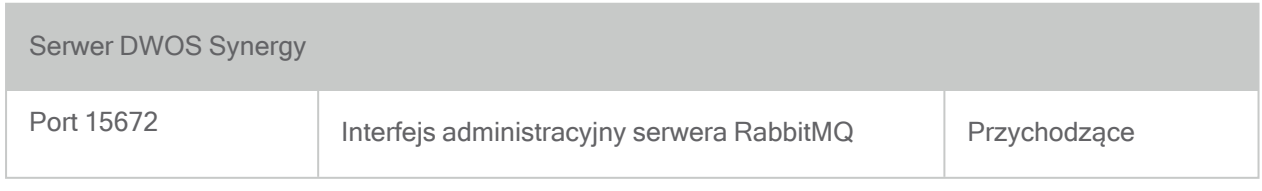

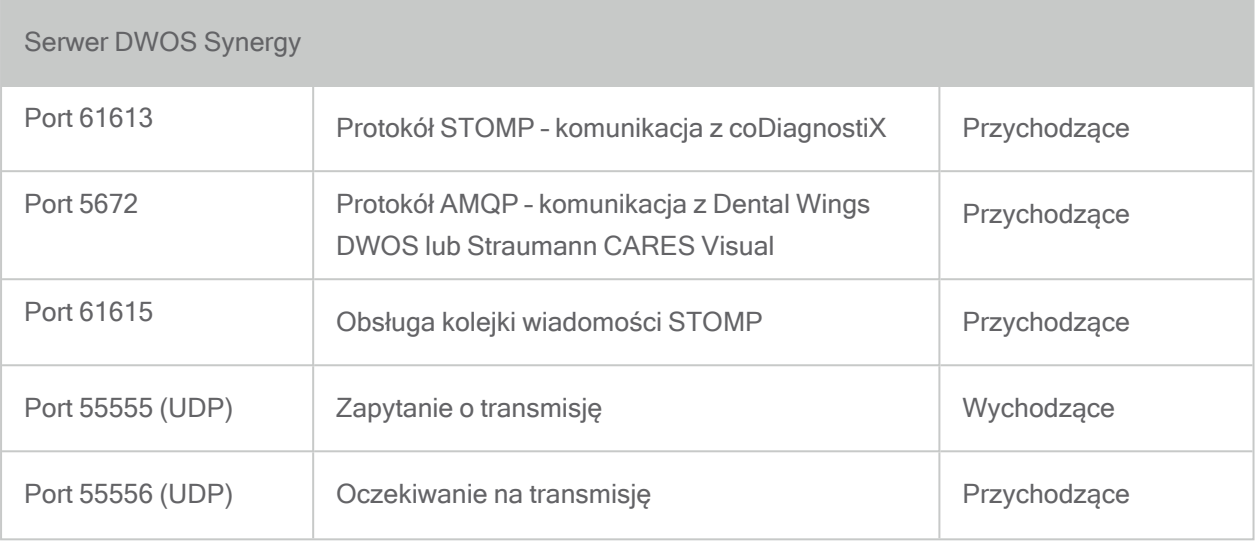

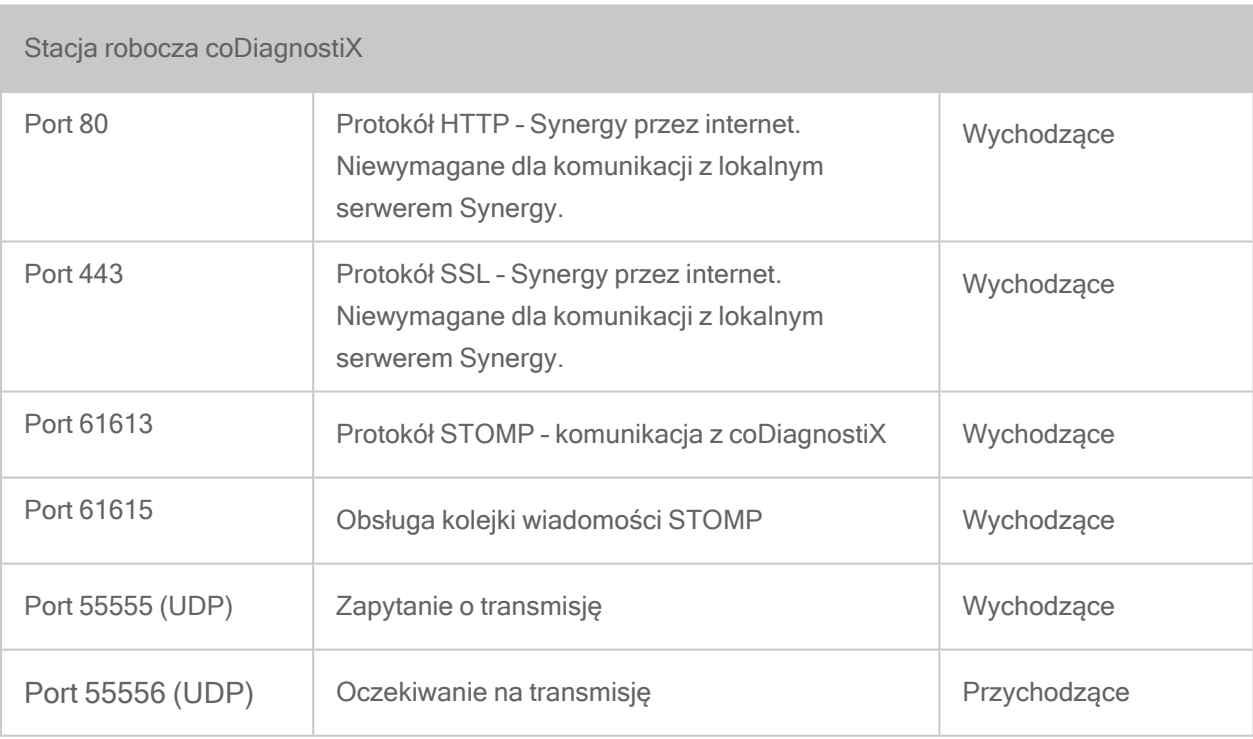

## 11.3 Etykieta

Etykieta produktu znajduje się pod polem About (O programie).

Na ekranie startowym wybierz Help (?) > About (Pomoc > O programie), aby otworzyć pole About (O programie).

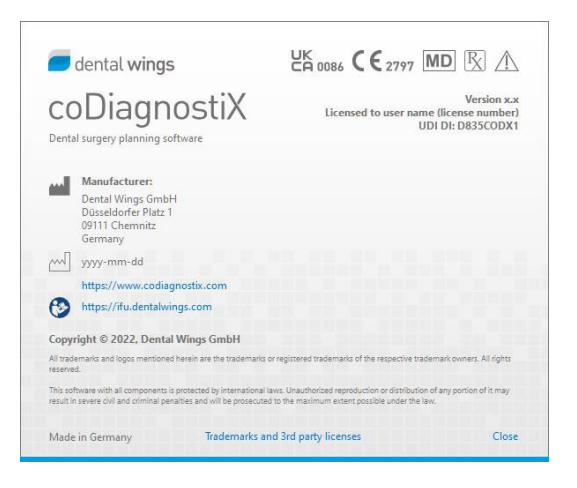

## 11.4 Dodatkowe informacje dotyczące obrazowania metodą CBCT lub TK

Wykonanie obrazów CBCT lub TK leży w wyłącznej gestii radiologa lub innego odpowiednio wykwalifikowanego personelu. Jednak do obsługi przetwarzania danych obrazów i planowania chirurgicznych zabiegów stomatologicznych przy użyciu oprogramowania coDiagnostiX muszą być spełnione następujące wymagania:

#### Przygotowanie

- Usuń wszelkie niezamocowane elementy metalowe z ust pacjenta.
- Żuchwę zablokuj na przykład pałeczką drewnianą lub silikonową.
- Wsuń wałeczki stomatologiczne pomiędzy wargi i policzki a dziąsła.
- Dopilnuj, aby język nie dotykał podniebienia.

#### Ustawianie

■ Dopasuj jak najdokładniej płaszczyznę okluzyjną do płaszczyzny skanu.

#### Ważne parametry obrazowania TK

- Dla osiągnięcia najlepszej jakości do celów rekonstrukcji obrazu zalecany jest kąt gantry 0°.
- NIE zmieniaj parametrów rekonstrukcji w jednej serii (stałe wartości dla osi X i Y).
- Ustaw algorytm obrazowania kości na wysoką rozdzielczość (konkretne ustawienie zależy od urządzenia).
- Parametry dla kompletnego zbioru danych przy trybie dynamicznym: przekroje: od 0,5 mm do 1,0 mm (zaleca się 0,5 mm).
- Przy trybie spiralnym rekonstrukcja do przekrojów 1,0 mm lub cieńszych (zaleca się 0,5 mm).
- $\blacksquare$  KV: ok. 110-130
- $mA: \alpha k$  20–120

### Przechowywanie danych obrazów

- Wymagane są tylko przekroje osiowe.
- Format DICOM III, brak surowych danych.

## 11.5 Tabela licencji

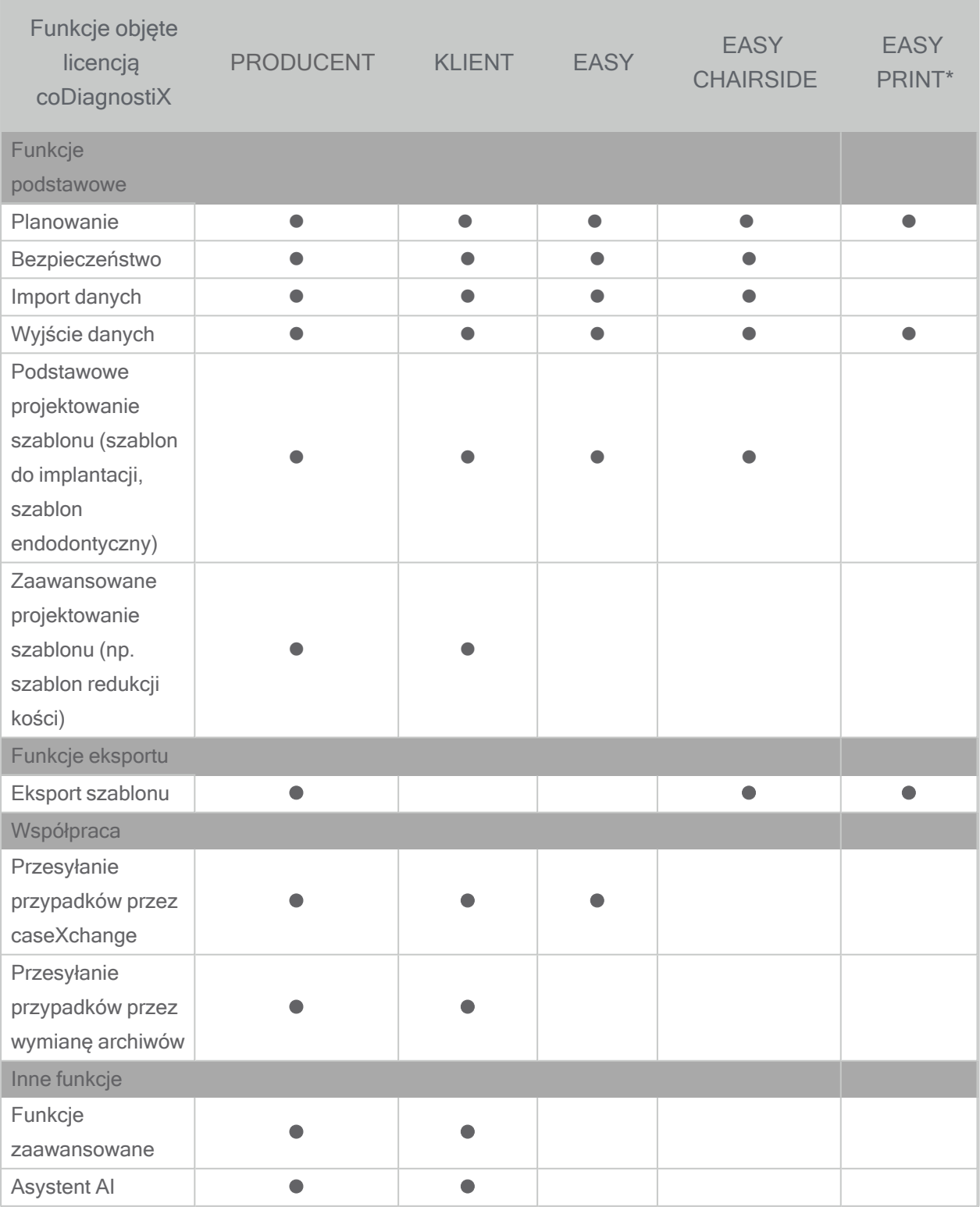

Pełną tabelę licencji można uzyskać u miejscowego dystrybutora (patrz [Dystrybutorzy](#page-87-0) i serwis (s. [88\)\)](#page-87-0). Funkcje objęte licencją coDiagnostiX mogą być promowane w materiałach reklamowych.

\*Dostępność ograniczona. Zapytaj partnera obsługującego firmę Straumann.

## 12. Objaśnienia symboli

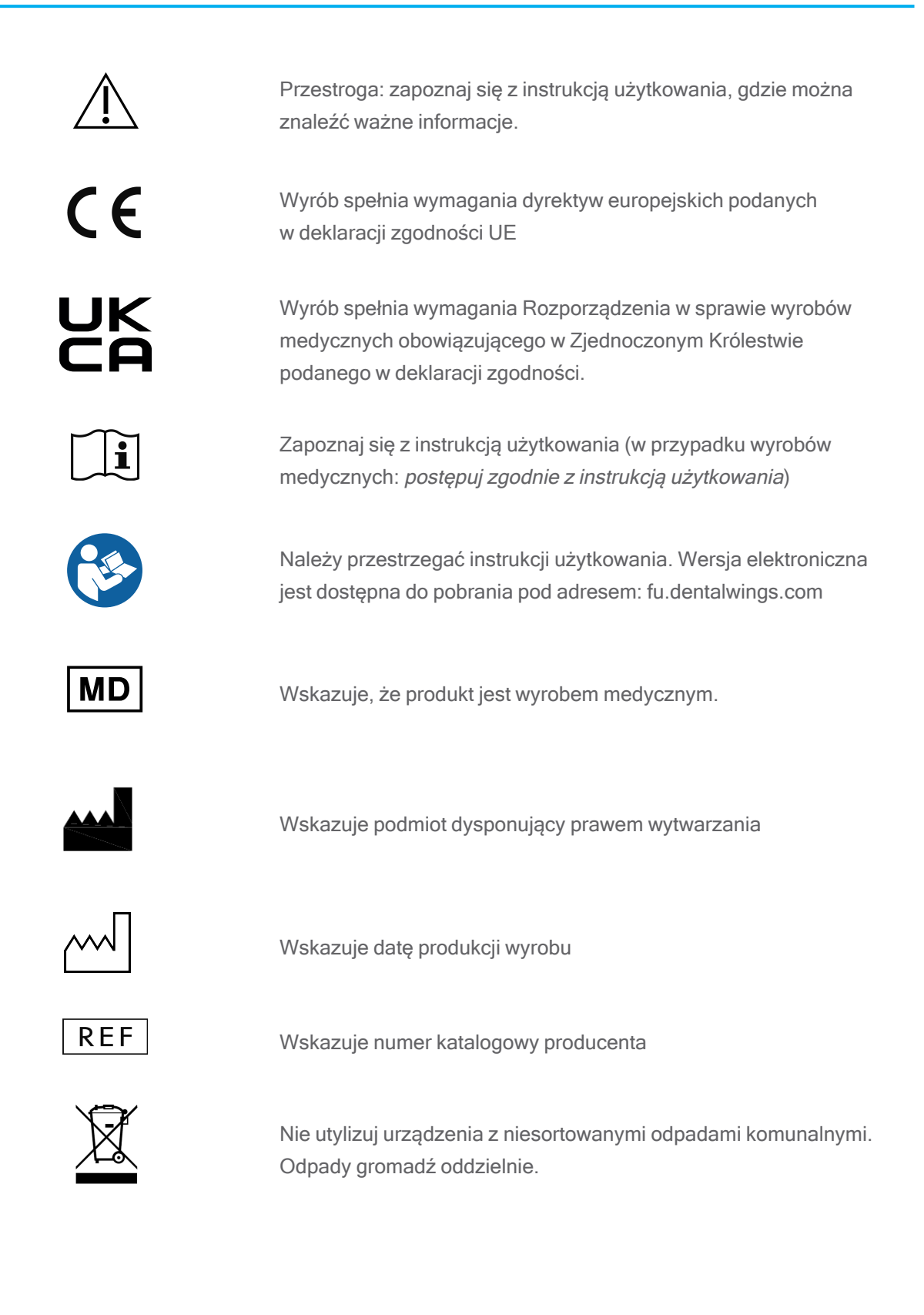

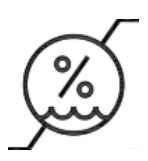

Ograniczenie wilgotności

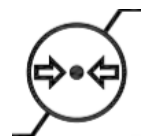

Ograniczenie ciśnienia atmosferycznego

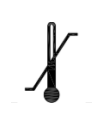

Ograniczenie temperatury podczas transportu

uprawnieniach lub na jego zalecenie.

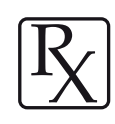

Wskazuje dostępność wsparcia technicznego oraz dane kontaktowe wsparcia technicznego.

Przestroga: zgodnie z prawem federalnym wyrób może być sprzedawany wyłącznie przez lekarza o odpowiednich

Wskazuje dostępność zasobów szkoleniowych oraz jak uzyskać do nich dostęp.

Wskazuje dostępność drukowanej wersji instrukcji użytkowania oraz czas dostawy instrukcji w dniach.

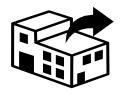

多中厅

Wskazuje podmiot odpowiedzialny za dystrybucję wyrobu medycznego na lokalnym rynku.

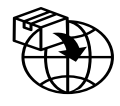

Wskazuje podmiot odpowiedzialny za import wyrobu medycznego na rynek lokalny.

www.dentalwings.com www.codiagnostix.com

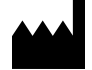

Düsseldorfer Platz 1 09111 Chemnitz NIEMCY

Tel. +49 371 273903-70 Faks +49 371 273903-88

Instrukcja użytkowania oprogramowania coDiagnostiX CDX-070-PL wer. 14,8 2023-09-15

 $C_{2797}$ Dental Wings GmbH **Pieczęć** dystrybutora

UK<br>CA 0086